<span id="page-0-0"></span>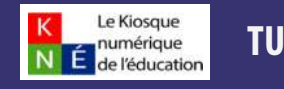

1

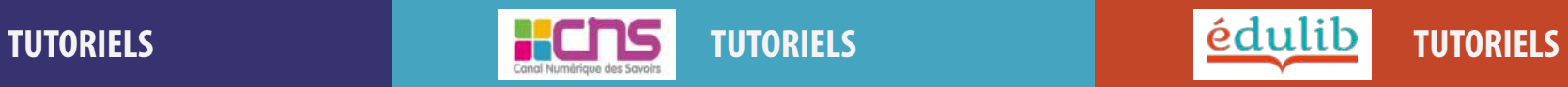

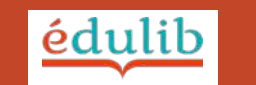

# **SOMMAIRE**

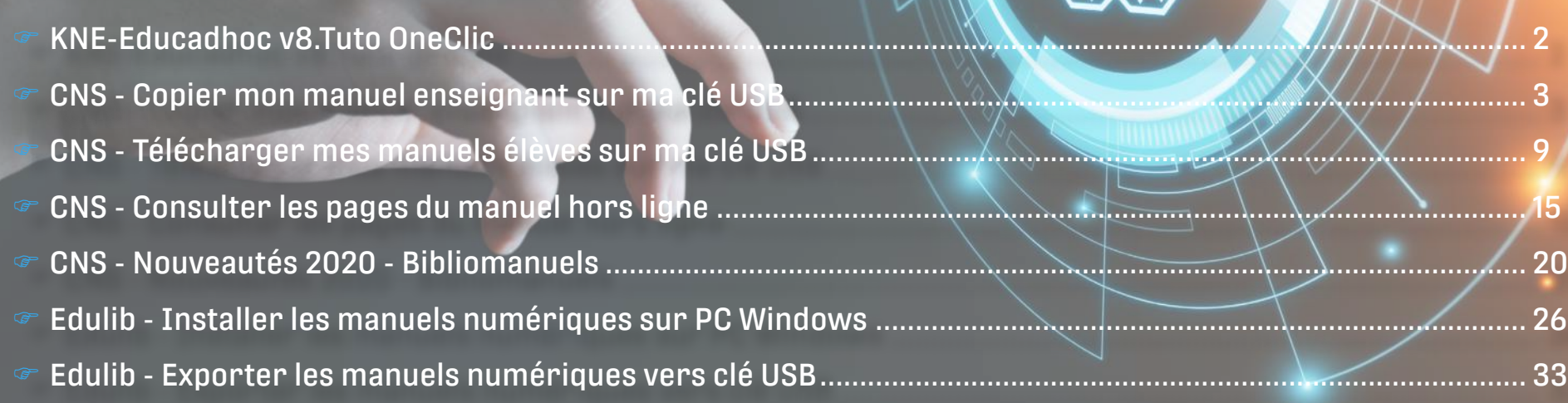

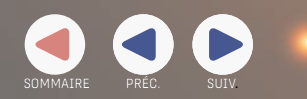

<span id="page-1-0"></span>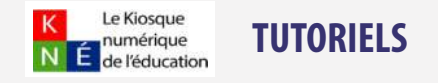

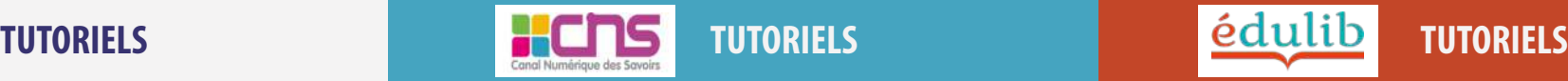

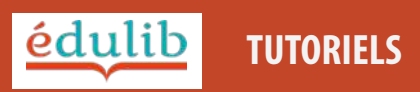

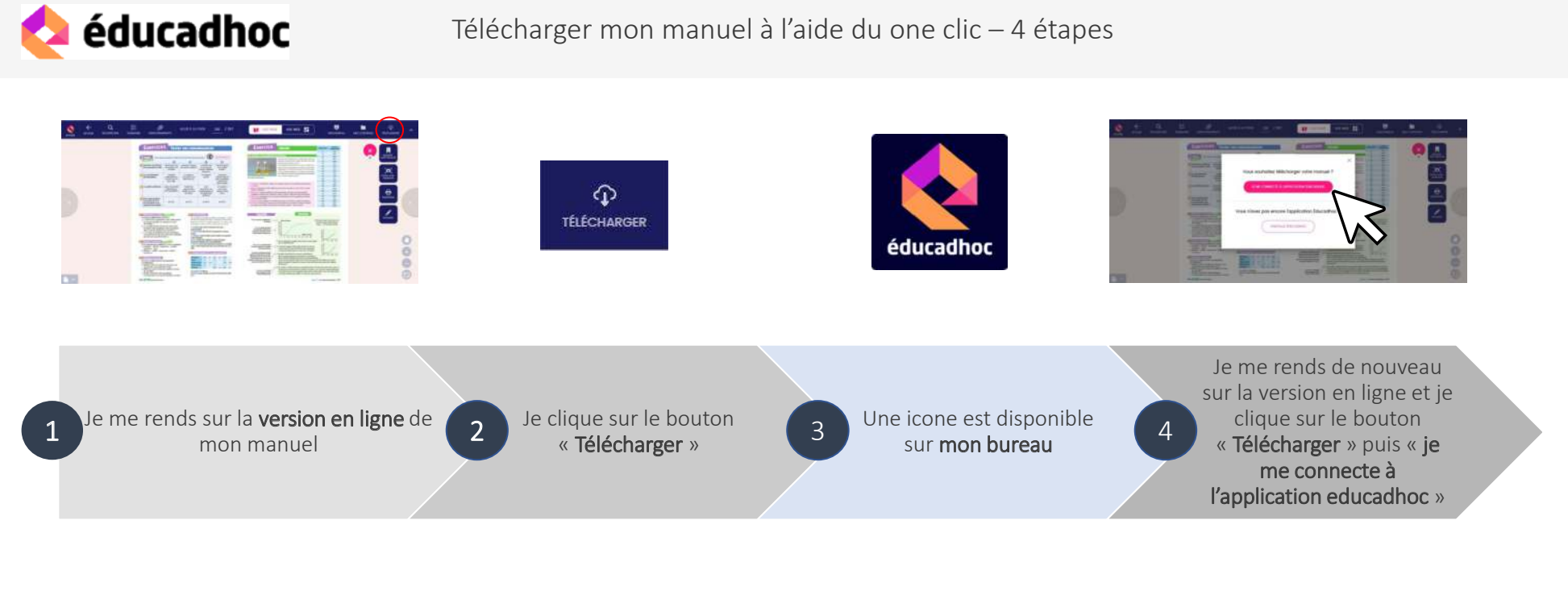

La version en ligne est accessible depuis votre ENT, depuis le site du KNE ou depuis la plateforme de l'éditeur (accessible uniquement aux enseignants).

Cliquez ensuite sur « J'installe éducadhoc ». Enregistrez le fichier. Une fois le téléchargement terminé, installez l'application en doublecliquant sur le fichier, puis suivez les indications qui s'affichent à l'écran.

Une fois l'installation terminée, le raccourci de l'application s'affiche sur votre bureau.

Votre application s'ouvre et vous propose le téléchargement du manuel. Après téléchargement, votre manuel sera accessible sans connexion internet.

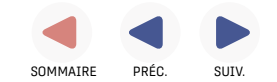

<span id="page-2-0"></span>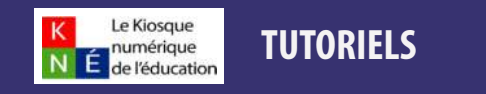

Nathan

[Nouveautés 2020 - Bibliomanuels](#page-19-0)

**Grand Est** 

**LSACE CHAMPAGNE-ARDENNE LORRAIN** 

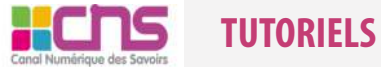

[Télécharger mes manuels élèves sur ma clé USB](#page-8-0) [Consulter les pages du manuel hors ligne](#page-14-0)

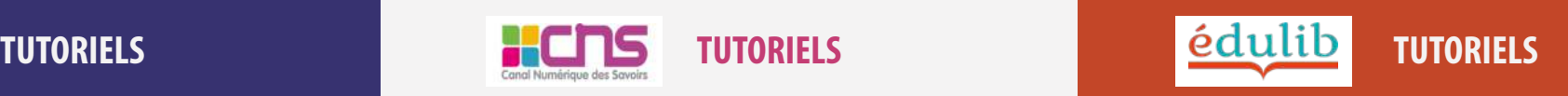

**Biblio MANUELS** 

# bordos **R** LEROBERT

# COMMENT COPIER MON MANUEL ENSEIGNANT SUR MA CLÉ USB ?

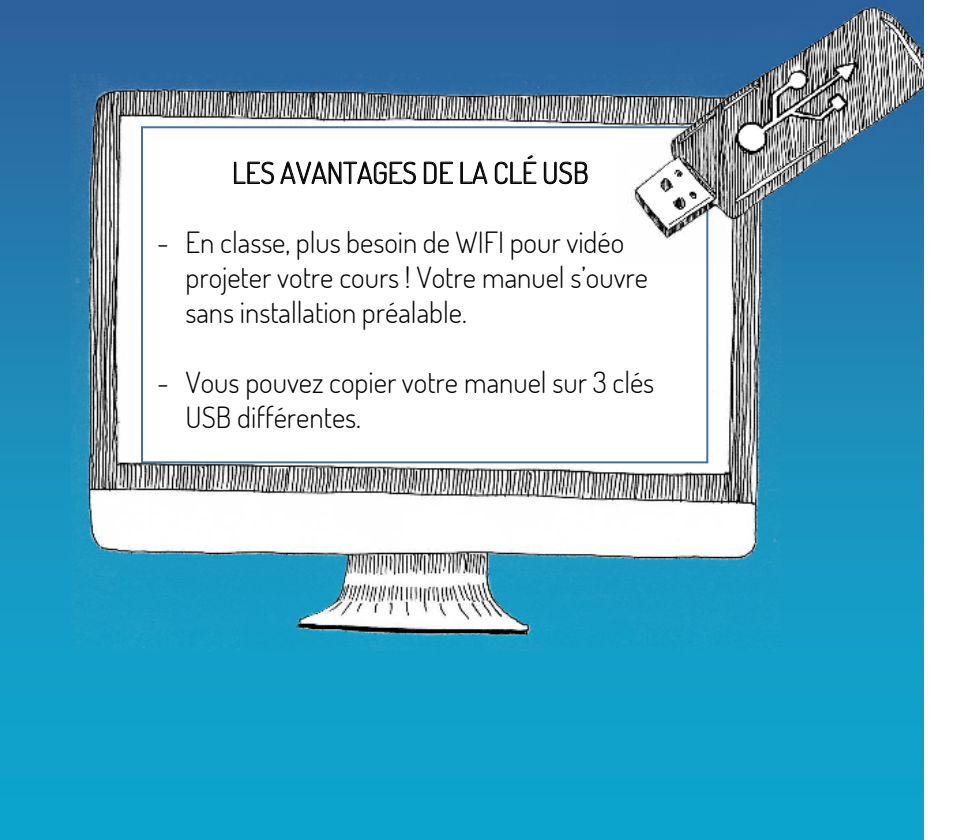

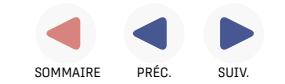

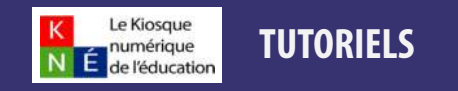

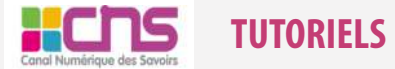

#### [Télécharger mes manuels élèves sur ma clé USB](#page-8-0) [Consulter les pages du manuel hors ligne](#page-14-0)

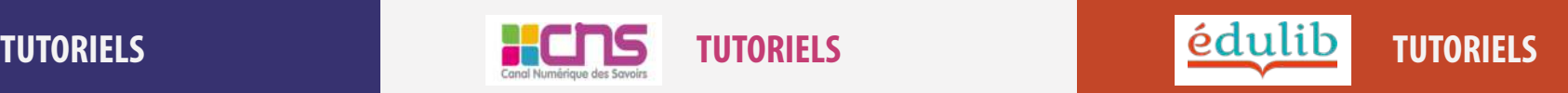

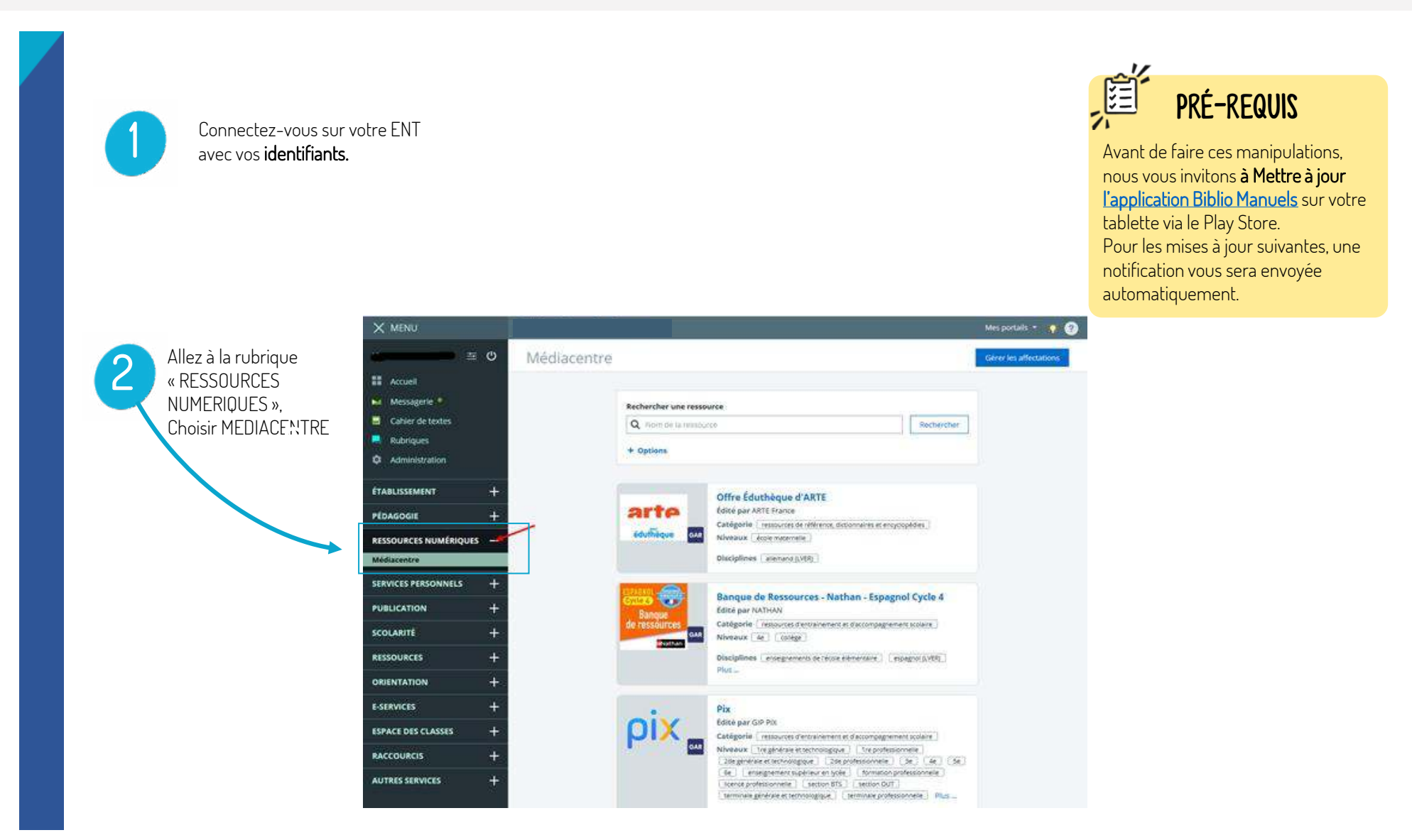

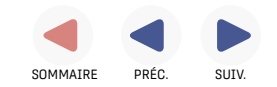

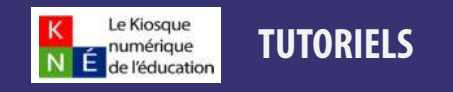

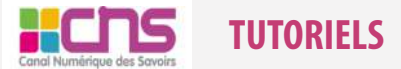

#### [Télécharger mes manuels élèves sur ma clé USB](#page-8-0) [Consulter les pages du manuel hors ligne](#page-14-0)

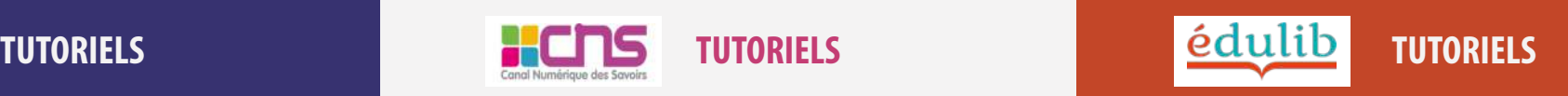

[Nouveautés 2020 - Bibliomanuels](#page-19-0)

#### COPIEZ le manuel numérique sur votre CLÉ USB.

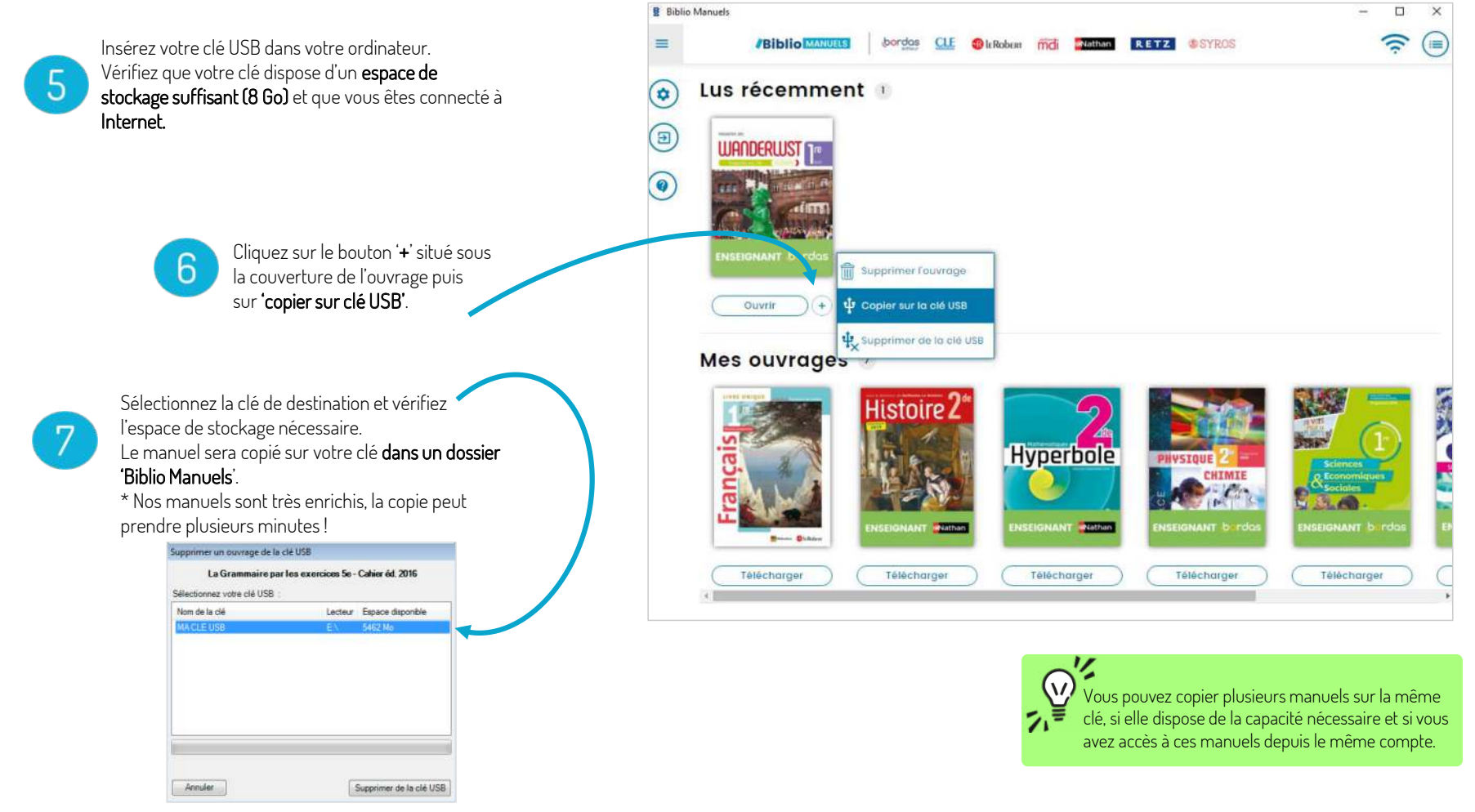

**Biblio** MANUELS

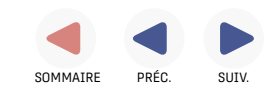

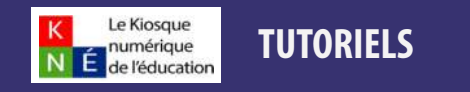

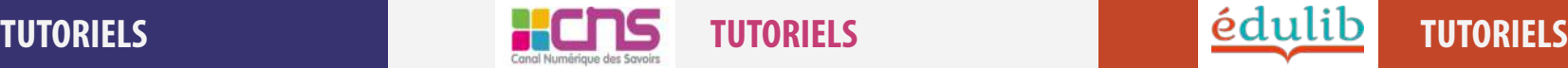

[Télécharger mes manuels élèves sur ma clé USB](#page-8-0) [Consulter les pages du manuel hors ligne](#page-14-0)

[Nouveautés 2020 - Bibliomanuels](#page-19-0)

#### COPIEZ le manuel numérique sur votre CLÉ USB.

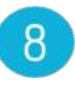

Une fois la copie terminée, fermez l'application Biblio Manuels. Allez sur votre clé USB et double-cliquez sur le dossier « Biblio Manuels». Puis sur le fichier **Biblio Manuels** : votre manuel<br>s'ouvre !

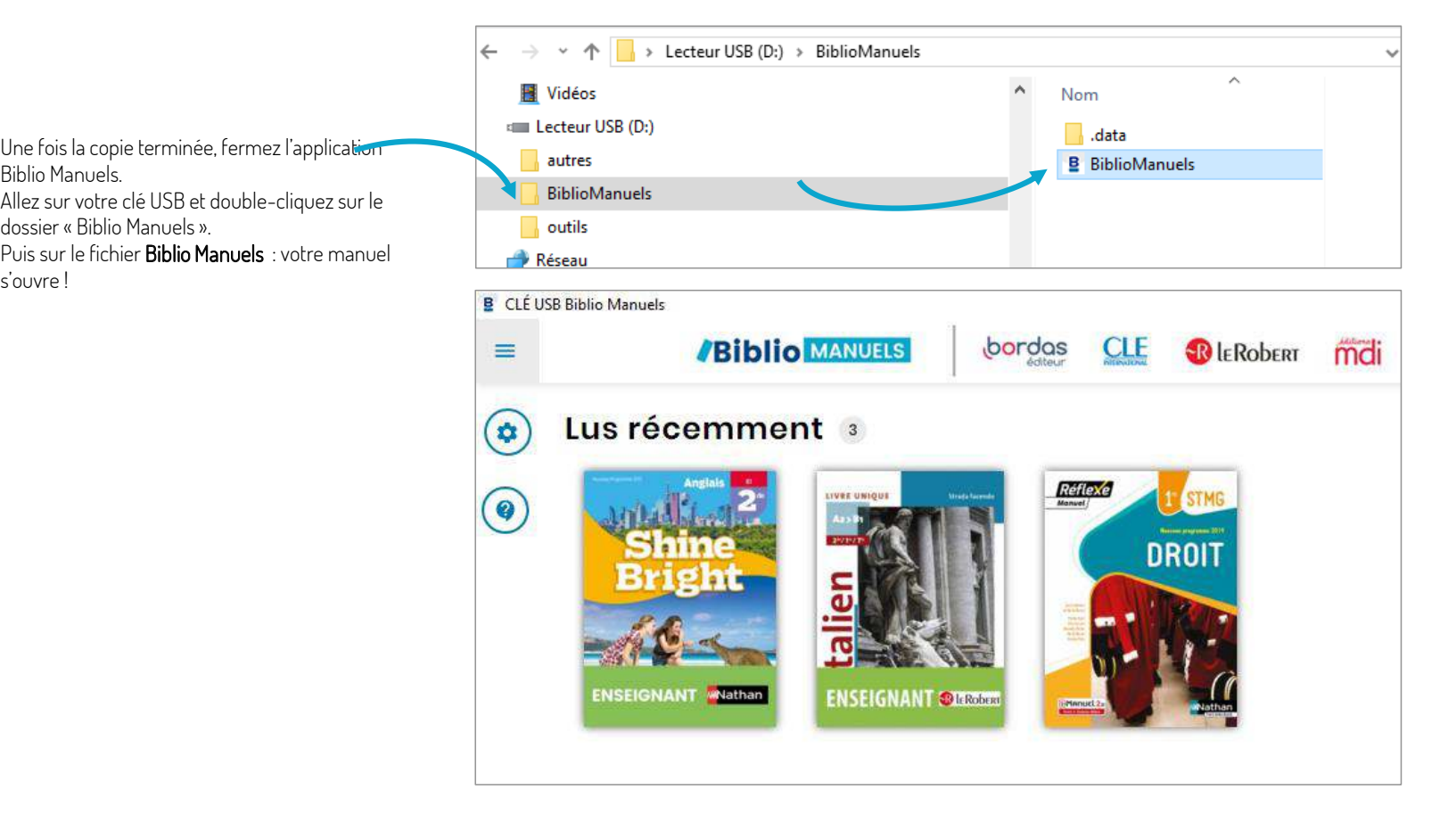

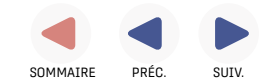

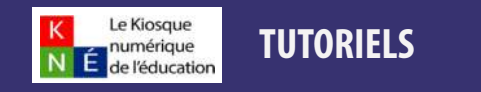

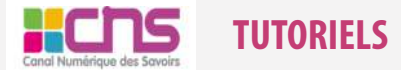

[Télécharger mes manuels élèves sur ma clé USB](#page-8-0) [Consulter les pages du manuel hors ligne](#page-14-0)

[TUTORIELS](#page-1-0) [TUTORIELS](#page-2-0) [TUTORIELS](#page-25-0)

[Nouveautés 2020 - Bibliomanuels](#page-19-0)

#### 9 SUPPRIMEZ un manuel numérique de votre CLÉ USB.

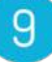

Pour supprimer un manuel de votre clé USB : - insérez votre clé USB sur votre ordinateur,

- ouvrez votre application Biblio Manuels

- puis cliquez sur le bouton '+' situé sous l'ouvrage à supprimer,

- puis sur 'supprimer de la clé'.

Vous récupérez ainsi 1 droit de copie sur clé !

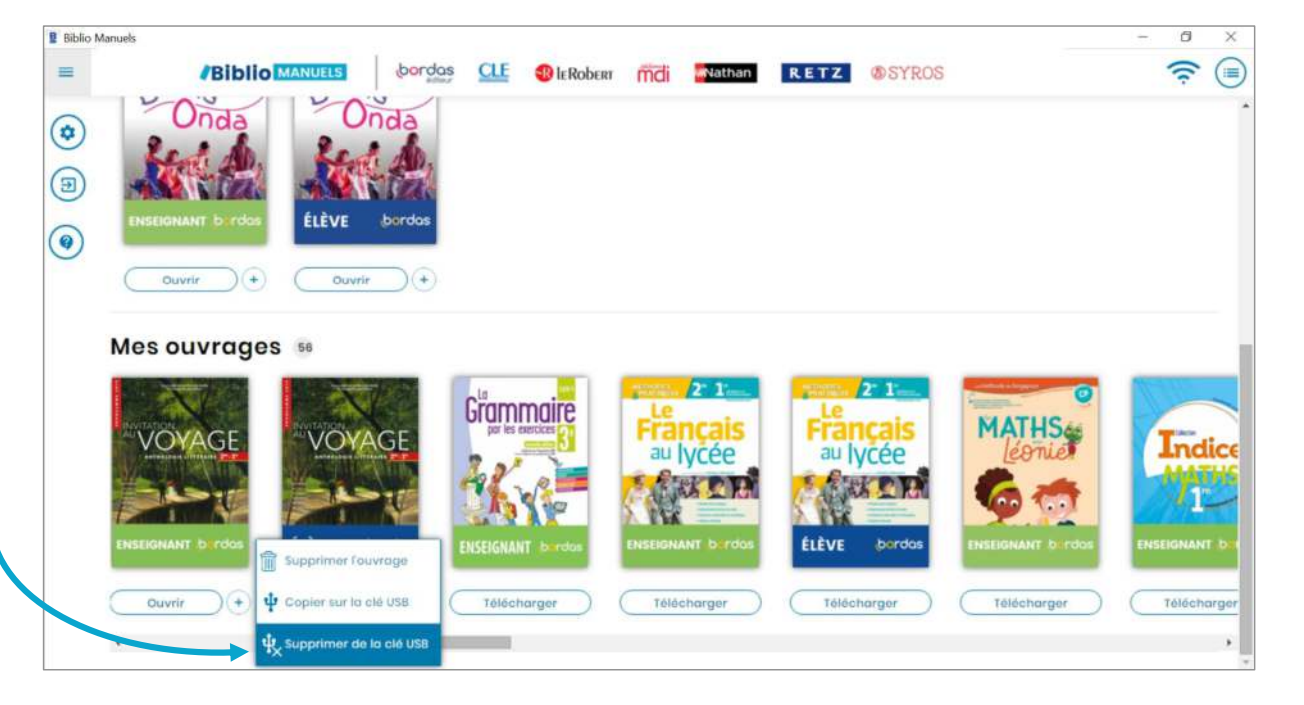

#### **Biblio MANUELS**

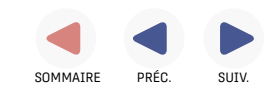

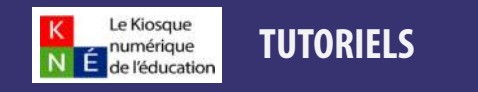

[Télécharger mes manuels élèves sur ma clé USB](#page-8-0) [Consulter les pages du manuel hors ligne](#page-14-0)

[TUTORIELS](#page-1-0) [TUTORIELS](#page-2-0) [TUTORIELS](#page-25-0)

[Nouveautés 2020 - Bibliomanuels](#page-19-0)

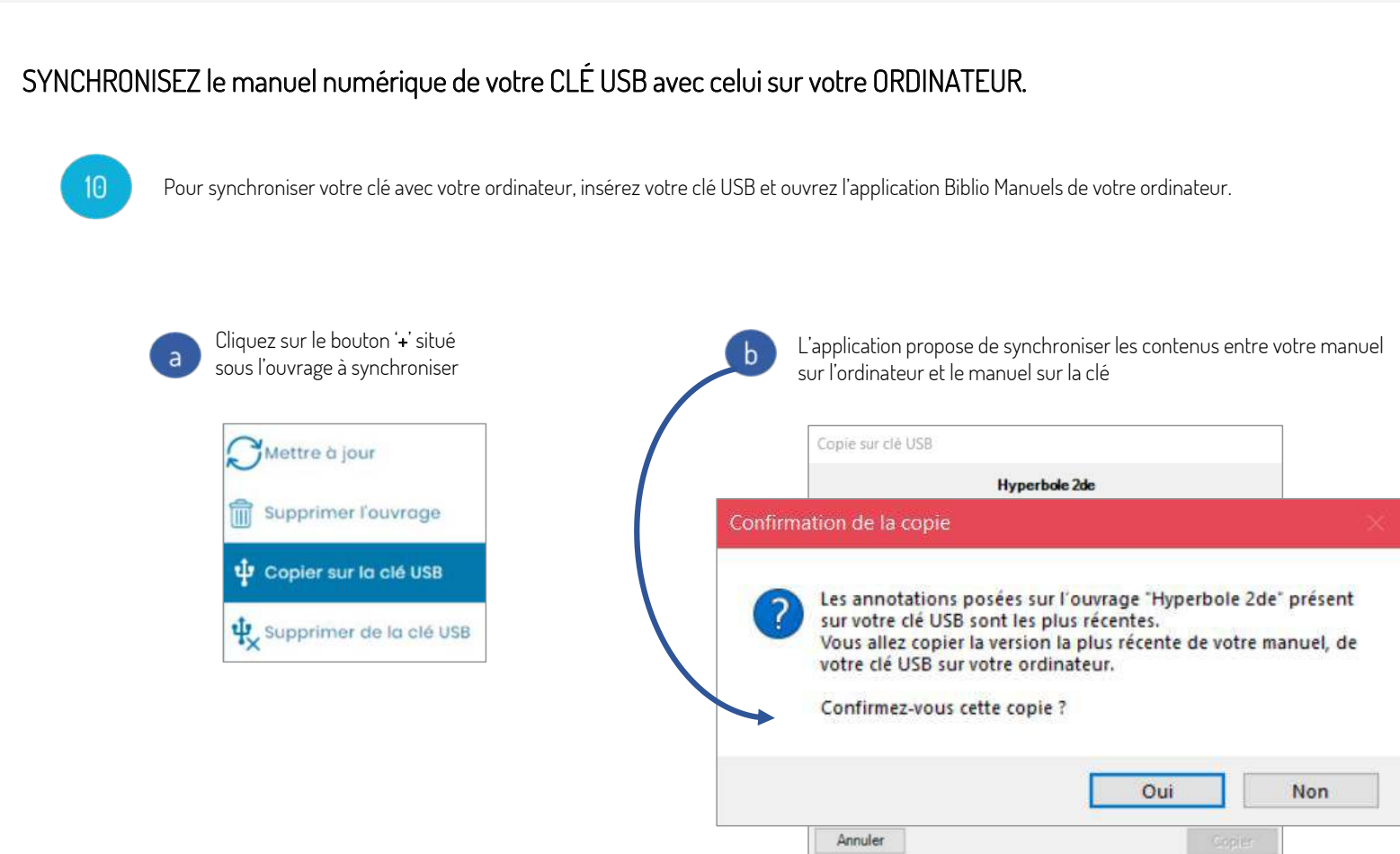

#### **Biblio** MANUELS

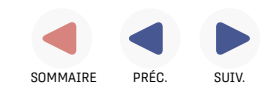

<span id="page-8-0"></span>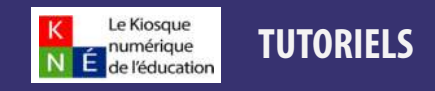

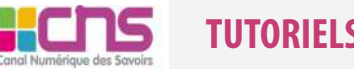

Télécharger mes manuels élèves sur ma clé USB [Consulter les pages du manuel hors ligne](#page-14-0)

[TUTORIELS](#page-1-0) [TUTORIELS](#page-2-0) [TUTORIELS](#page-25-0)

[Nouveautés 2020 - Bibliomanuels](#page-19-0)

bordos **R** LEROBERT Nathan

COMMENT TÉLÉCHARGER

MES MANUELS ÉLÈVES

SUR MON ORDINATEUR ?

# **/Biblio MANUELS** TÉI FCHARGEMENT

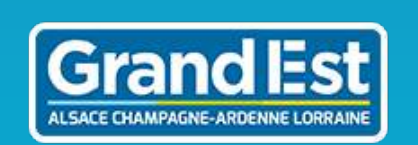

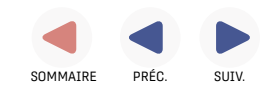

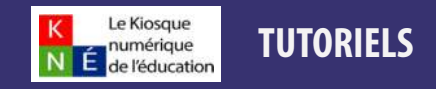

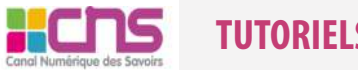

[Télécharger mes manuels élèves sur ma clé USB](#page-8-0) [Consulter les pages du manuel hors ligne](#page-14-0)

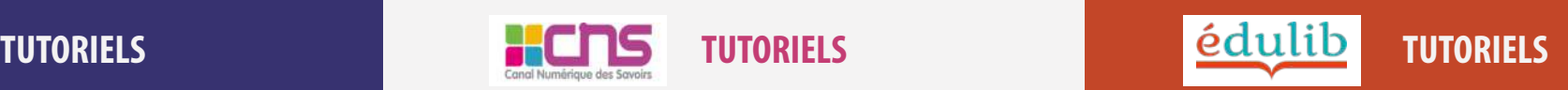

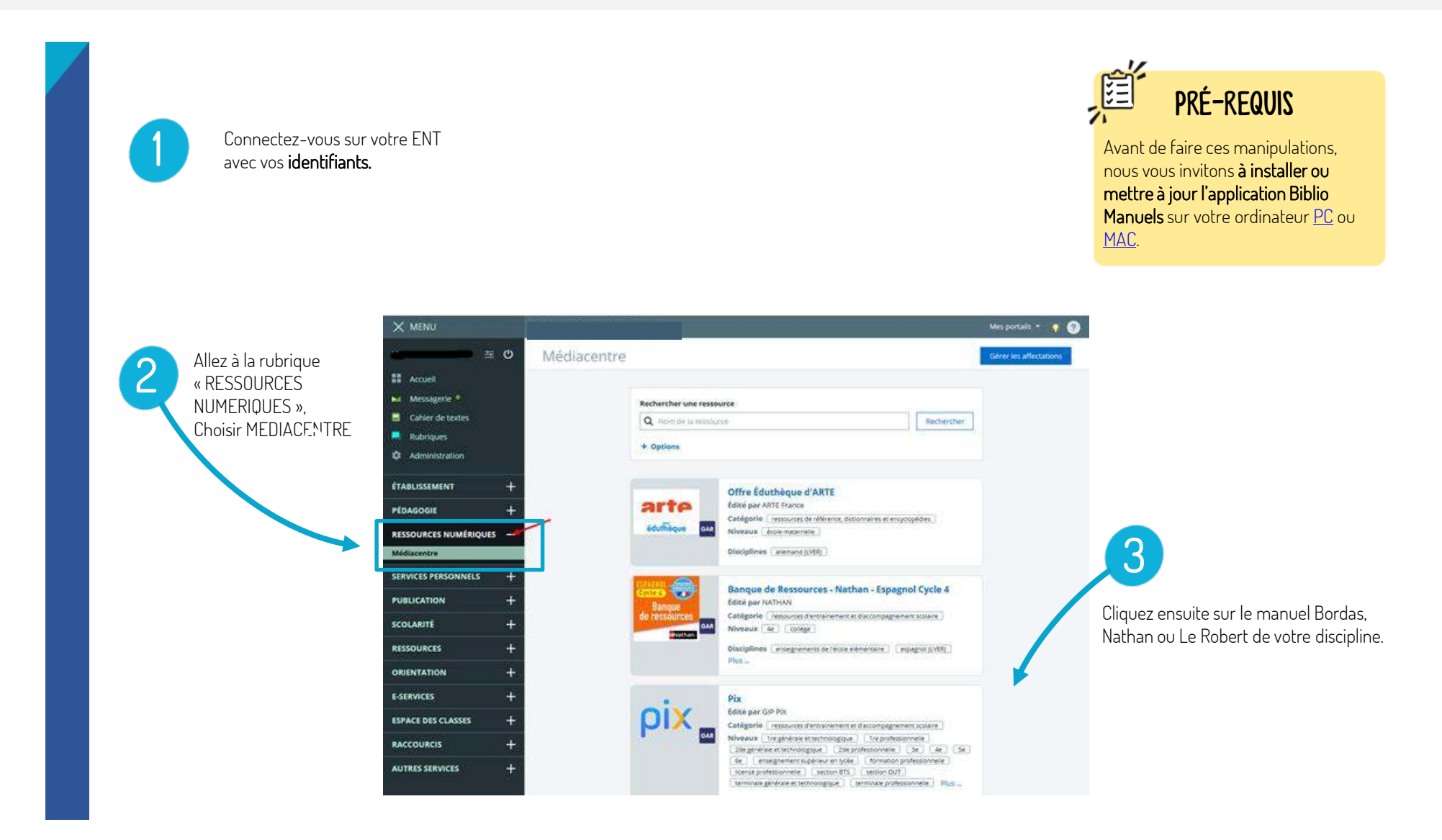

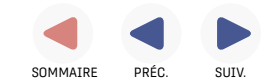

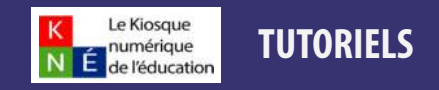

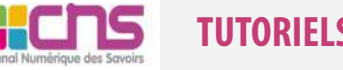

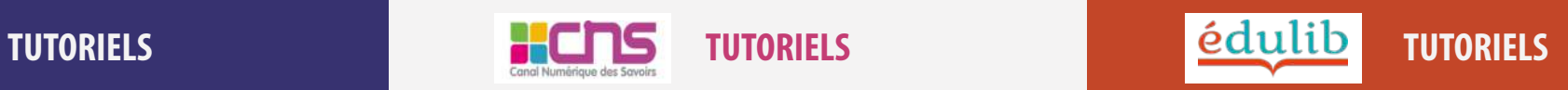

[Télécharger mes manuels élèves sur ma clé USB](#page-8-0) [Consulter les pages du manuel hors ligne](#page-14-0)

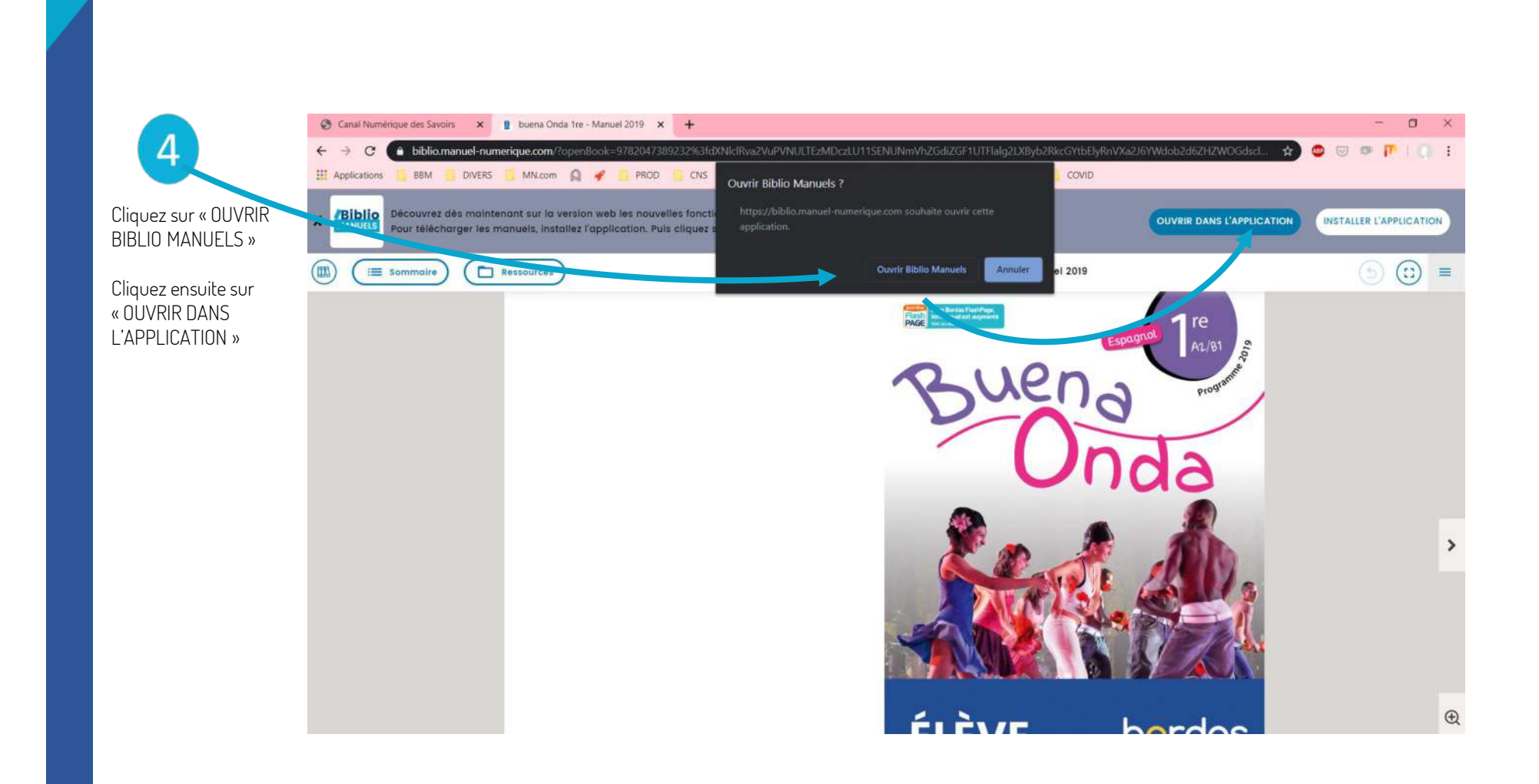

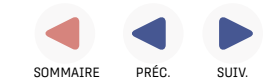

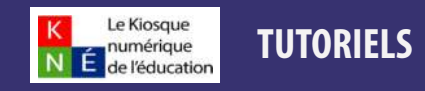

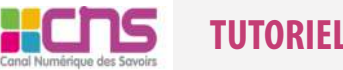

[Télécharger mes manuels élèves sur ma clé USB](#page-8-0) [Consulter les pages du manuel hors ligne](#page-14-0)

[TUTORIELS](#page-1-0) [TUTORIELS](#page-2-0) [TUTORIELS](#page-25-0)

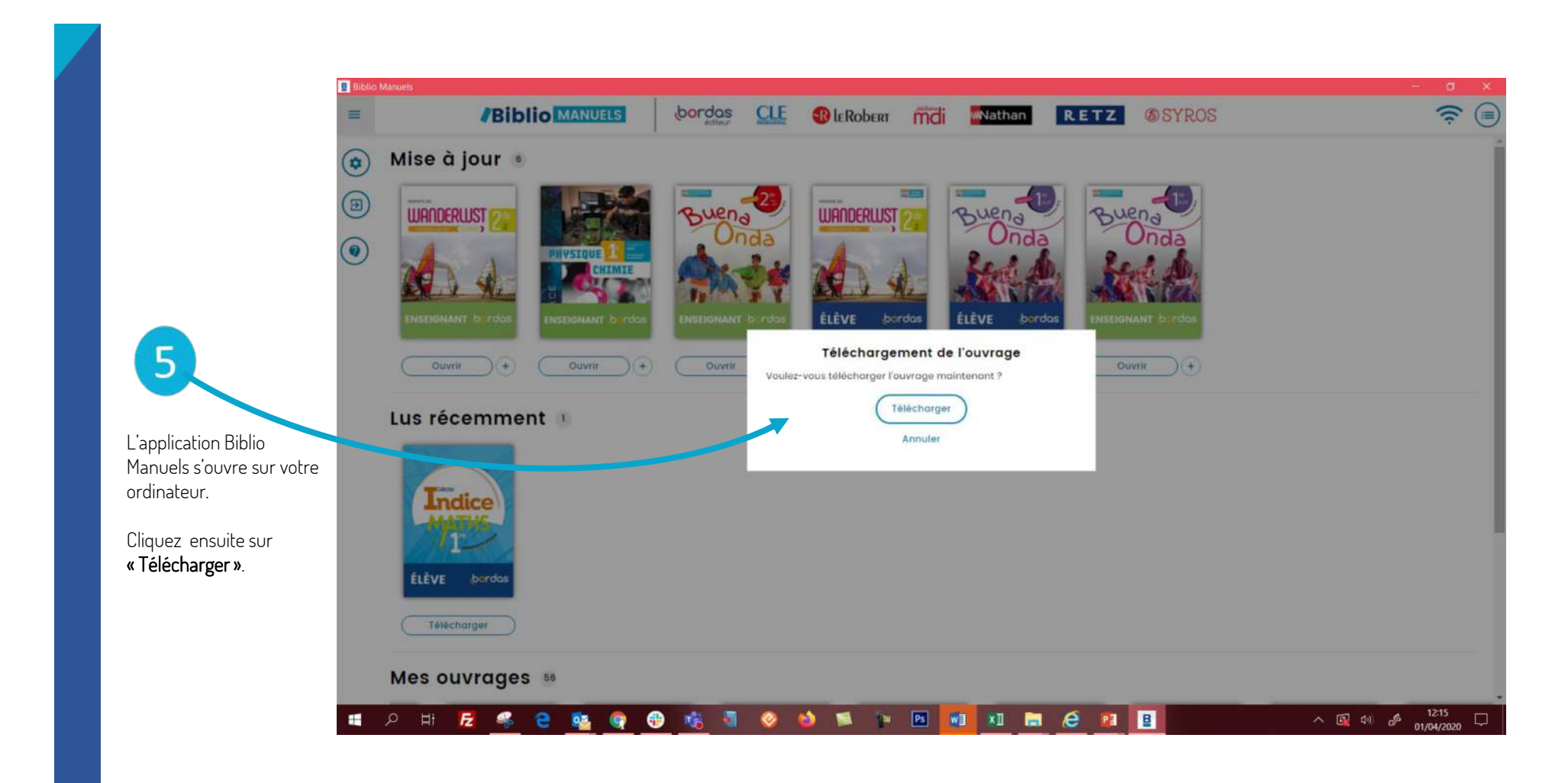

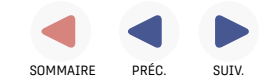

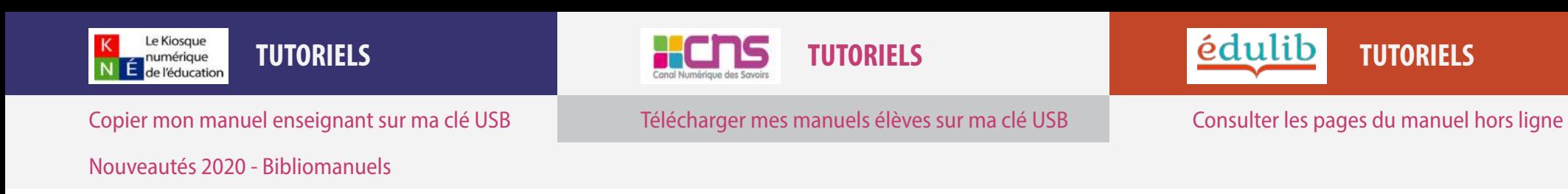

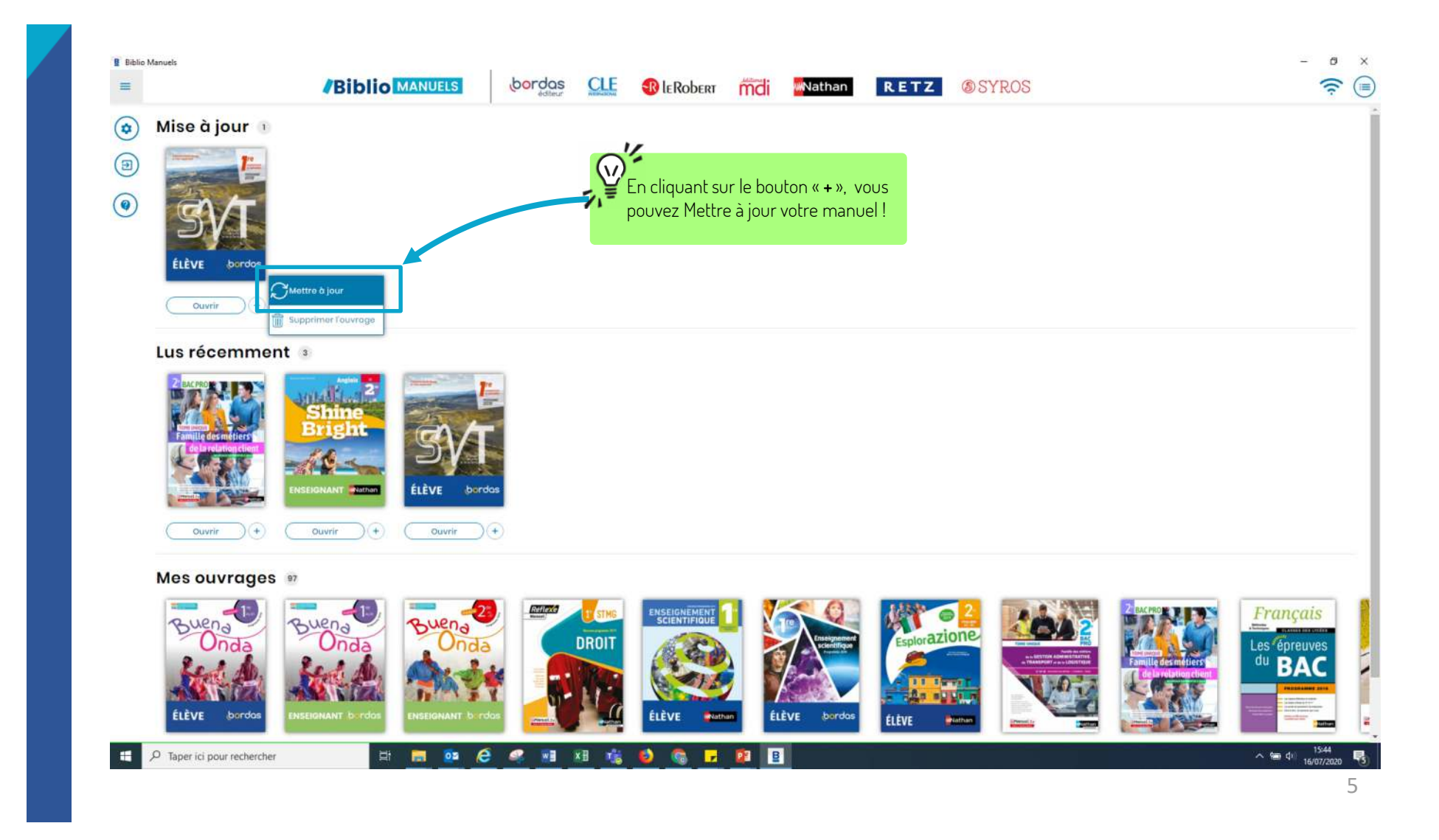

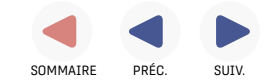

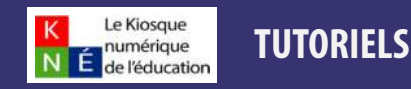

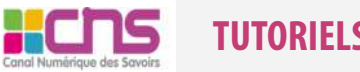

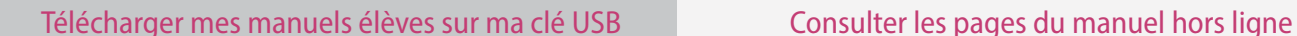

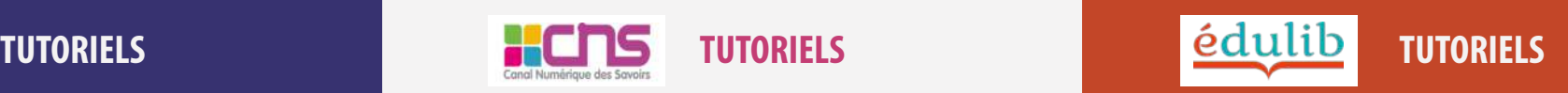

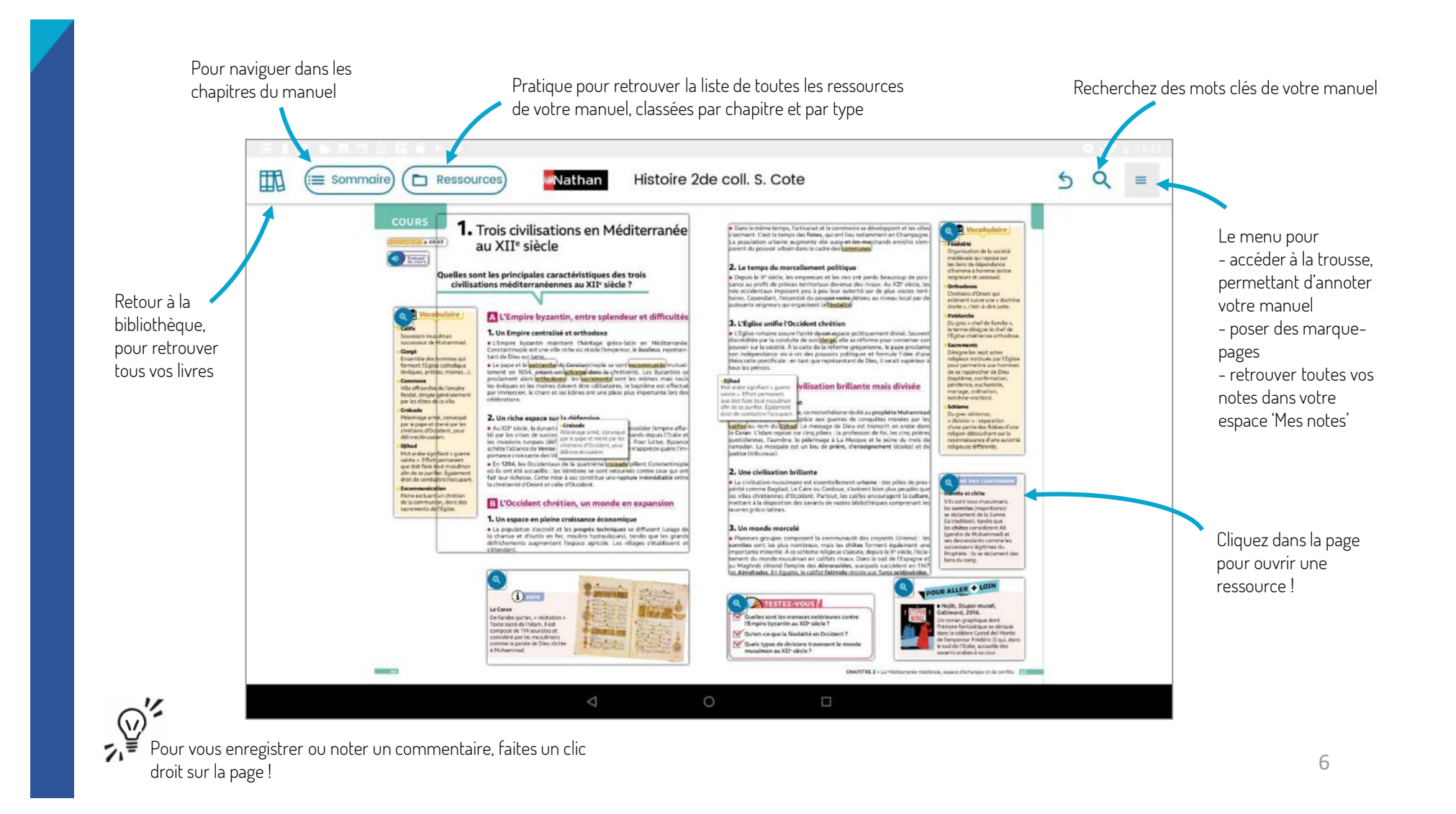

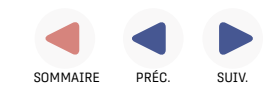

<span id="page-14-0"></span>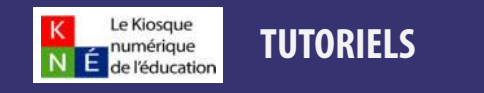

[Nouveautés 2020 - Bibliomanuels](#page-19-0)

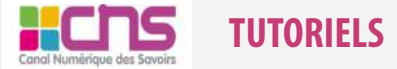

[Télécharger mes manuels élèves sur ma clé USB](#page-8-0) Consulter les pages du manuel hors ligne

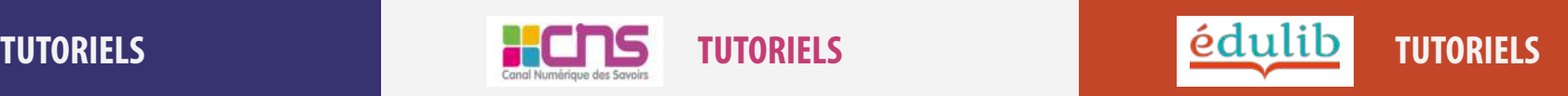

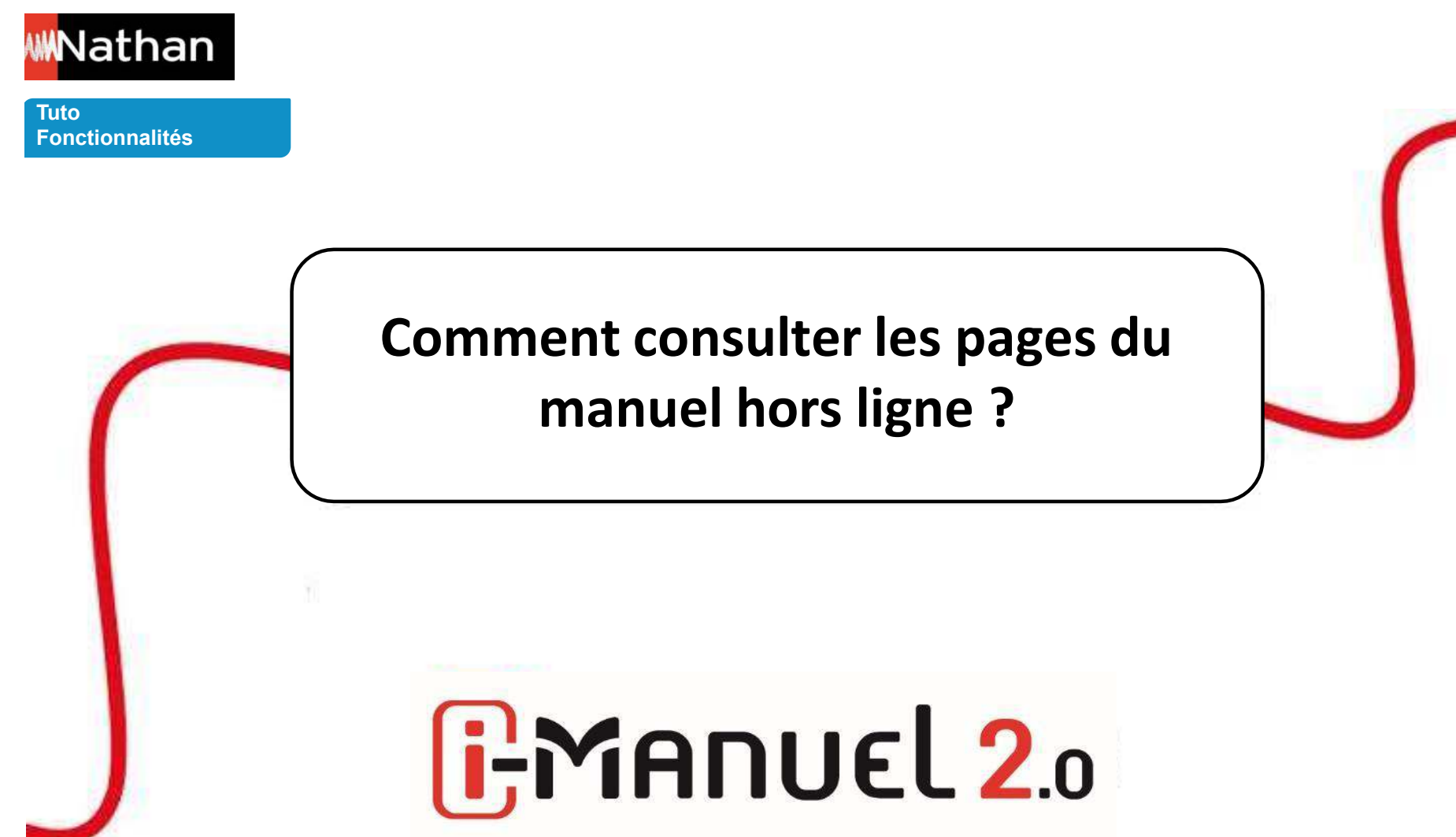

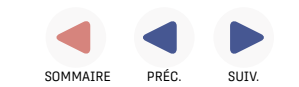

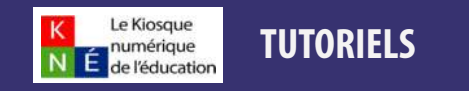

[Nouveautés 2020 - Bibliomanuels](#page-19-0)

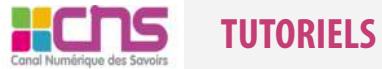

#### [Télécharger mes manuels élèves sur ma clé USB](#page-8-0) [Consulter les pages du manuel hors ligne](#page-14-0)

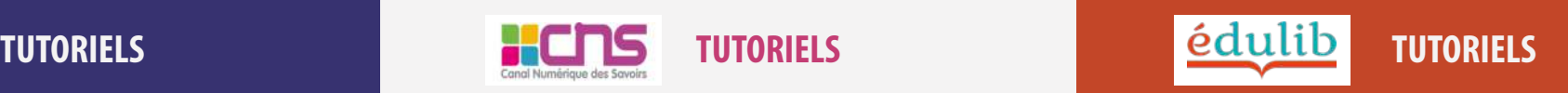

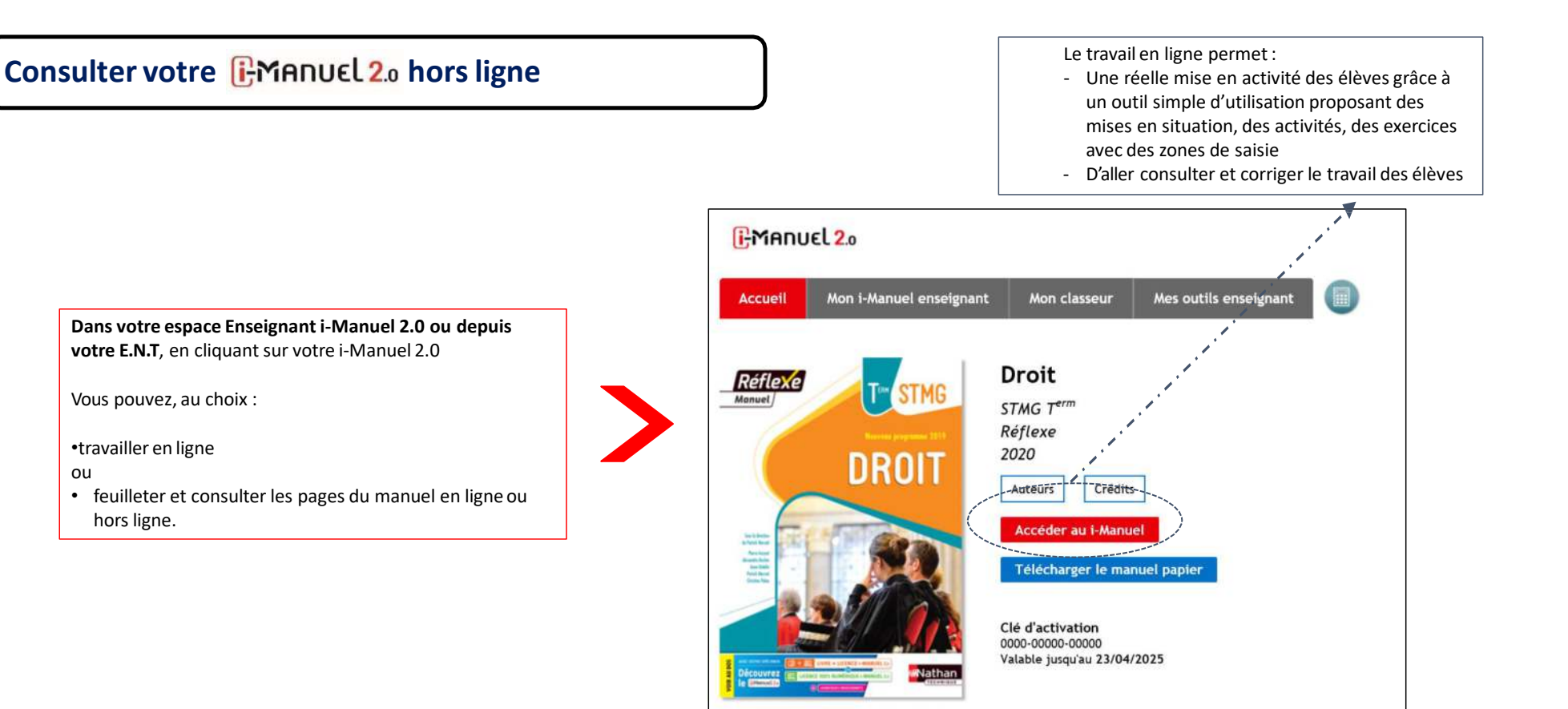

**1** Feuilleter le manuel papier

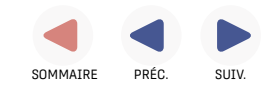

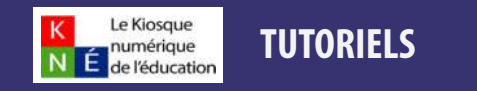

[Nouveautés 2020 - Bibliomanuels](#page-19-0)

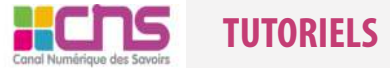

[Télécharger mes manuels élèves sur ma clé USB](#page-8-0) [Consulter les pages du manuel hors ligne](#page-14-0)

[TUTORIELS](#page-1-0) [TUTORIELS](#page-2-0) [TUTORIELS](#page-25-0)

#### **Consulter votre i-Manuel 2.0 horsligne**

Se connecter au wifi

 $(1)$ 

 $\circled{2}$ 

Installer l'application Biblio Manuels sur votre ordinateur.

En cliquant sur «Télécharger le manuel papier» vous pourrez consulter les pages de votre manuel en ligne ou hors ligne

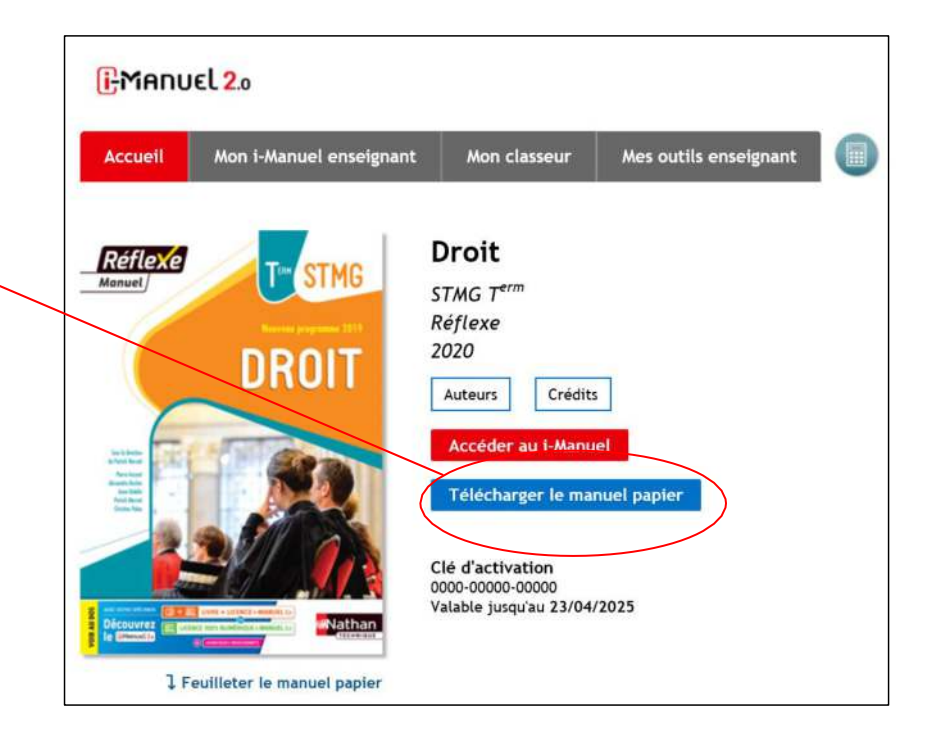

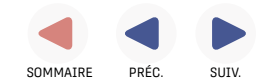

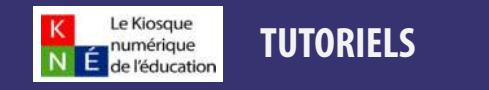

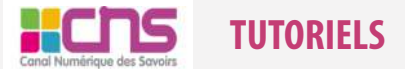

[Télécharger mes manuels élèves sur ma clé USB](#page-8-0) [Consulter les pages du manuel hors ligne](#page-14-0)

[TUTORIELS](#page-1-0) [TUTORIELS](#page-2-0) [TUTORIELS](#page-25-0)

[Nouveautés 2020 - Bibliomanuels](#page-19-0)

#### **Consulter votre i-Manuel 2.0 horsligne**

3

 $(4)$ 

Votre manuel s'ouvre et pouvez alors le consulter en ligne.

**Pour consulter votre manuel hors ligne vous devez avoir préalablement télécharger l'application sur votre ordinateur ou votre tablette.**

Appuyer sur « ouvrir dans l'application », vous serez alors automatiquement connecté à votre compte.

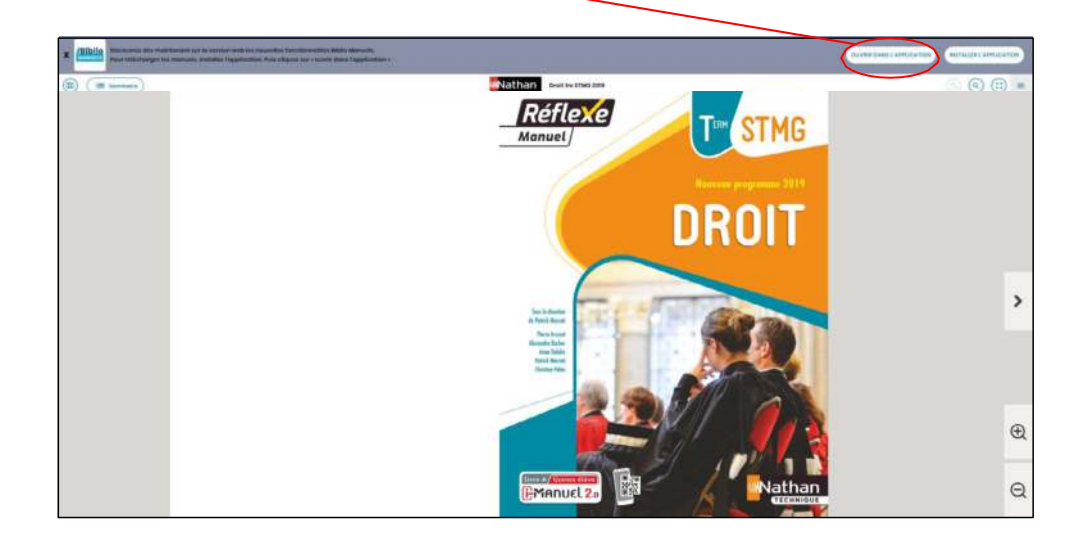

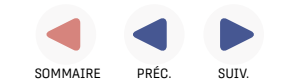

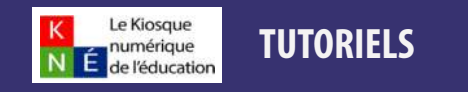

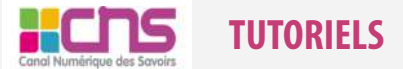

#### [Télécharger mes manuels élèves sur ma clé USB](#page-8-0) [Consulter les pages du manuel hors ligne](#page-14-0)

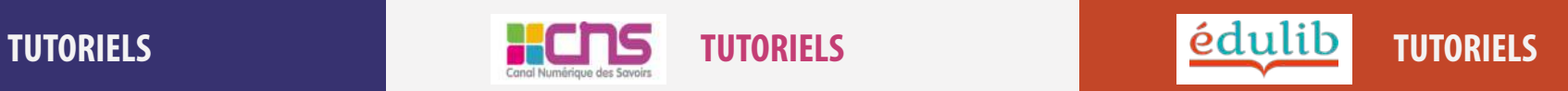

[Nouveautés 2020 - Bibliomanuels](#page-19-0)

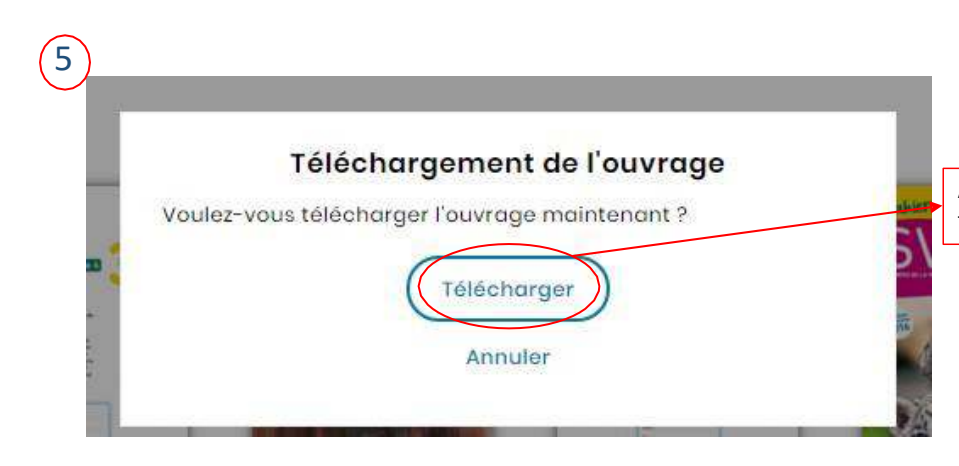

À l'ouverture dans l'application Bibliomanuels, une popup de demandede téléchargement du manuel apparait. Cliquer sur « Télécharger »

Votre manuel est alors consultable hors connexion depuis l'application BiblioManuels.

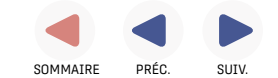

<span id="page-19-0"></span>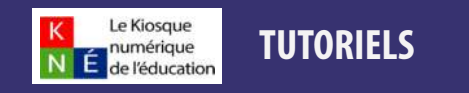

Nouveautés 2020 - Bibliomanuels

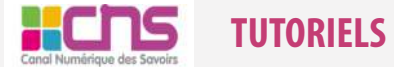

[Télécharger mes manuels élèves sur ma clé USB](#page-8-0) [Consulter les pages du manuel hors ligne](#page-14-0)

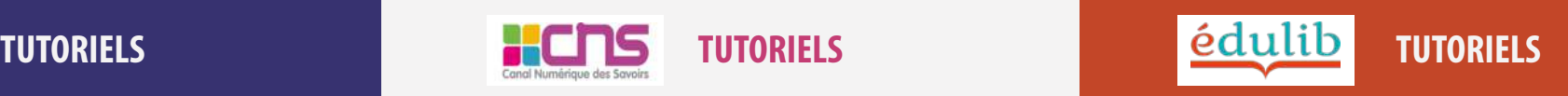

**ACCOMPAGNEMENT** 

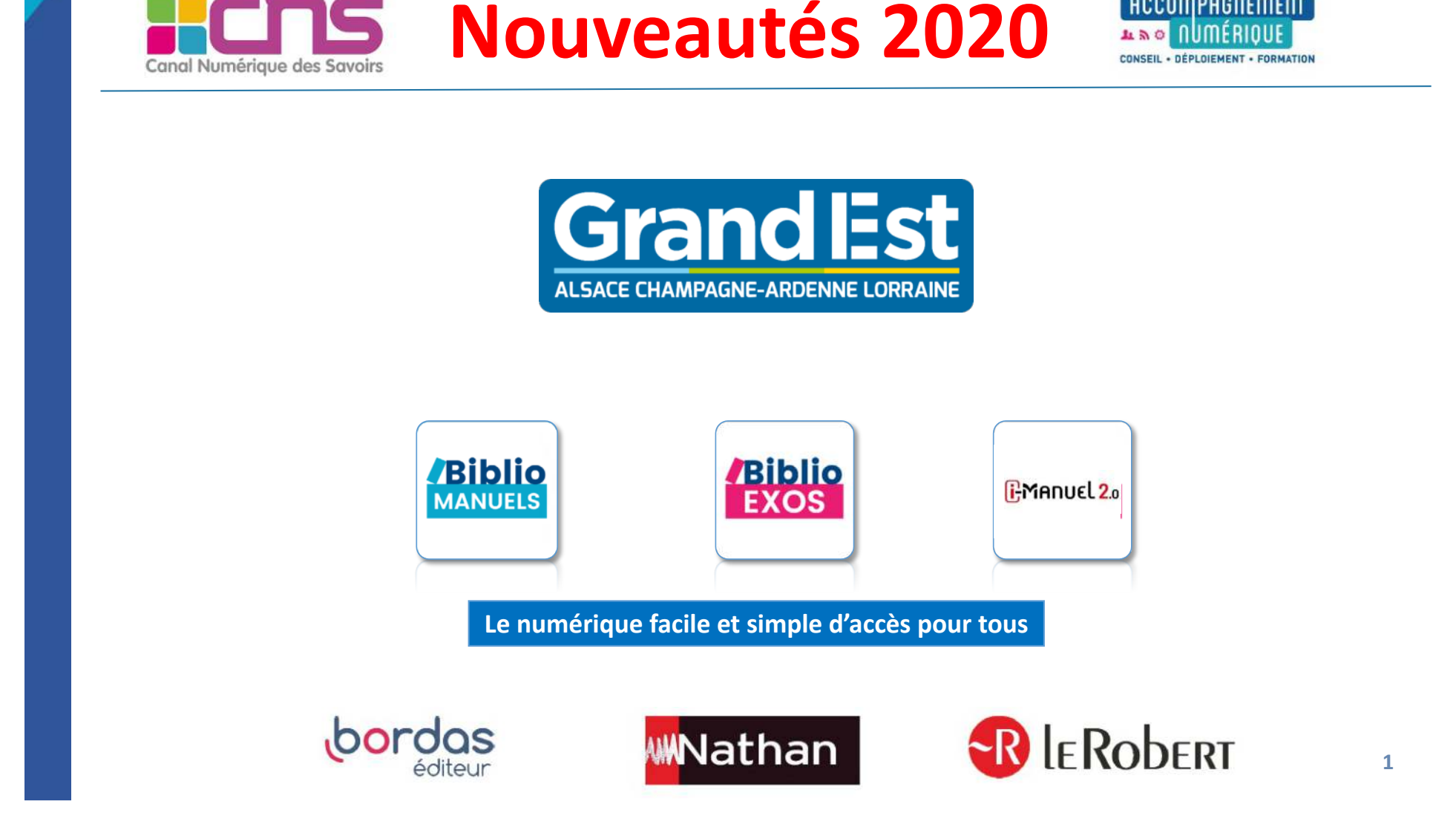

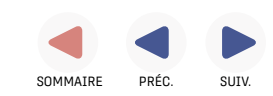

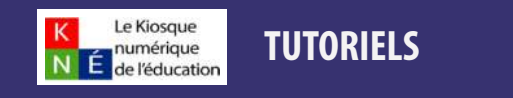

[Nouveautés 2020 - Bibliomanuels](#page-19-0)

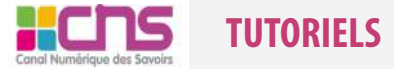

[Télécharger mes manuels élèves sur ma clé USB](#page-8-0) [Consulter les pages du manuel hors ligne](#page-14-0)

[TUTORIELS](#page-1-0) [TUTORIELS](#page-2-0) [TUTORIELS](#page-25-0)

## **Nouveauté I Manuel / BBM**

• Bouton « switch » BBM à I Manuel simplifie la bascule entre le compte BBM / BBM iManuel dans les applications offline pour un même utilisateur

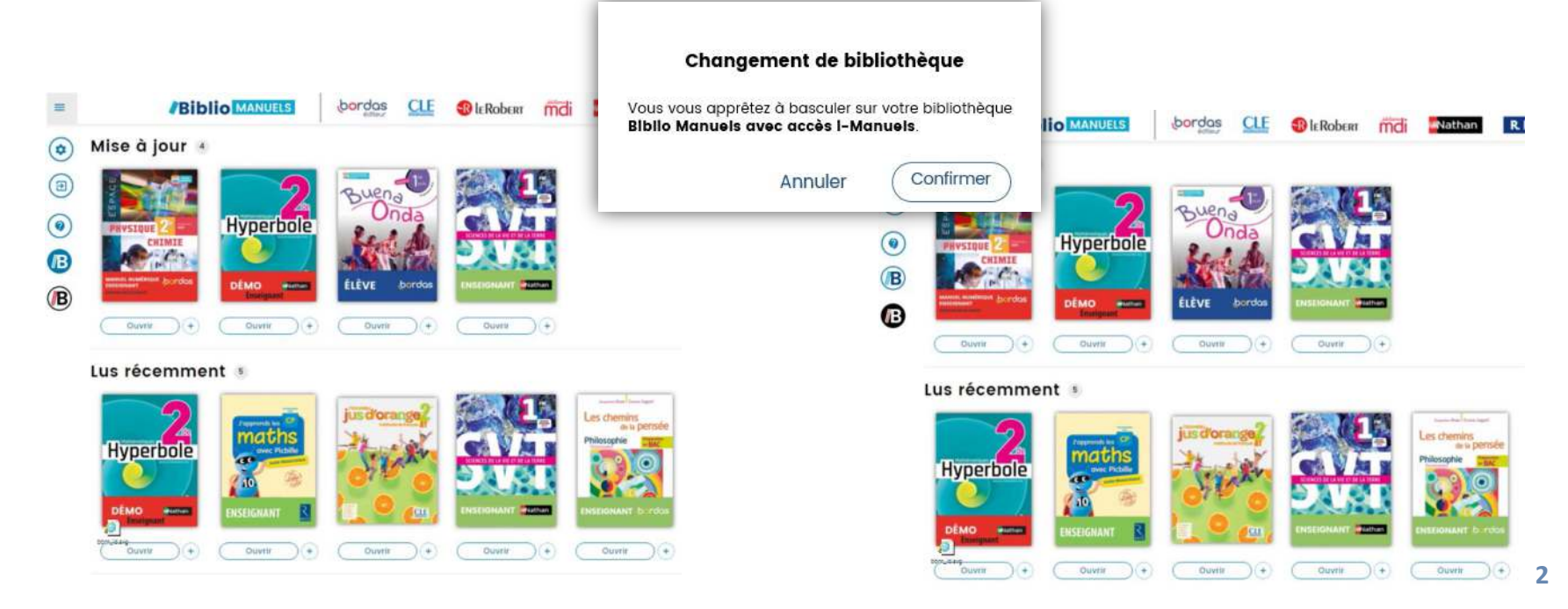

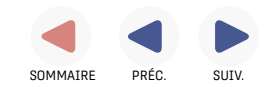

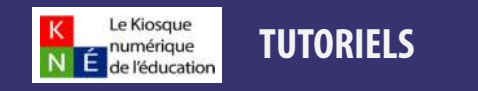

[Nouveautés 2020 - Bibliomanuels](#page-19-0)

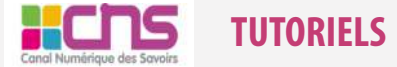

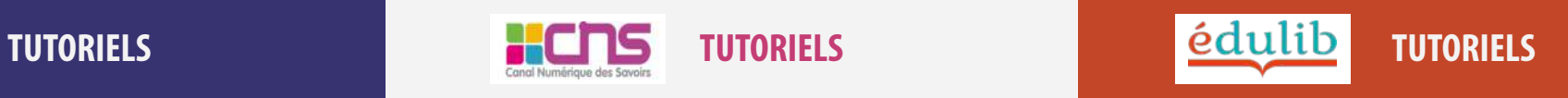

[Télécharger mes manuels élèves sur ma clé USB](#page-8-0) [Consulter les pages du manuel hors ligne](#page-14-0)

#### **Autres nouveautés BBM / BBE**

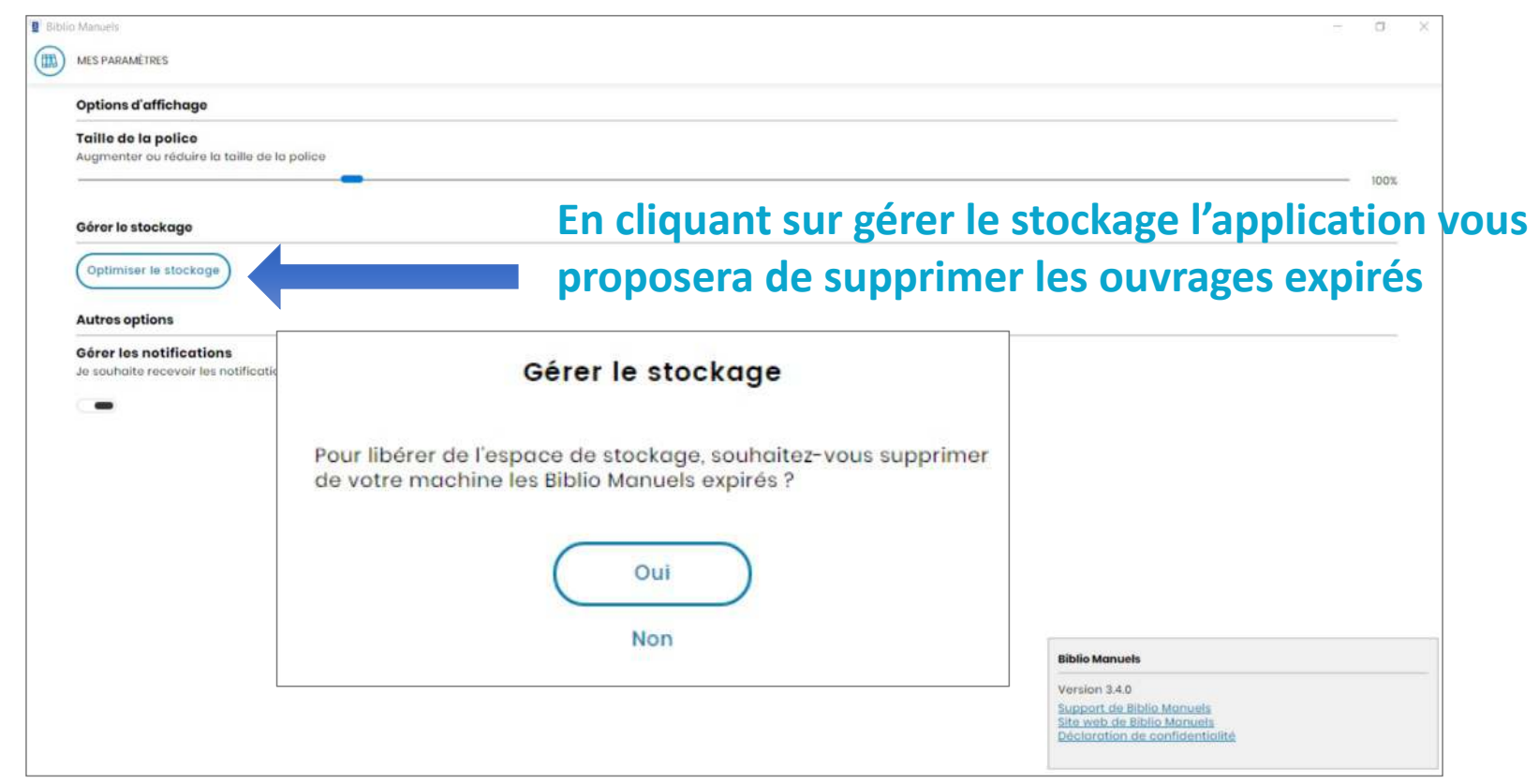

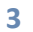

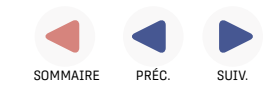

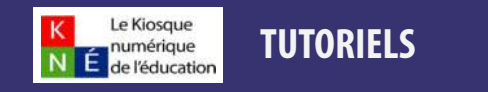

[Nouveautés 2020 - Bibliomanuels](#page-19-0)

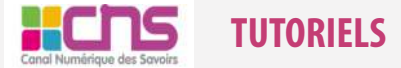

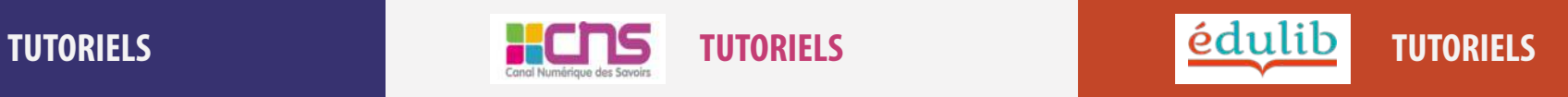

[Télécharger mes manuels élèves sur ma clé USB](#page-8-0) [Consulter les pages du manuel hors ligne](#page-14-0)

## **Autres nouveautés BBM / BBE**

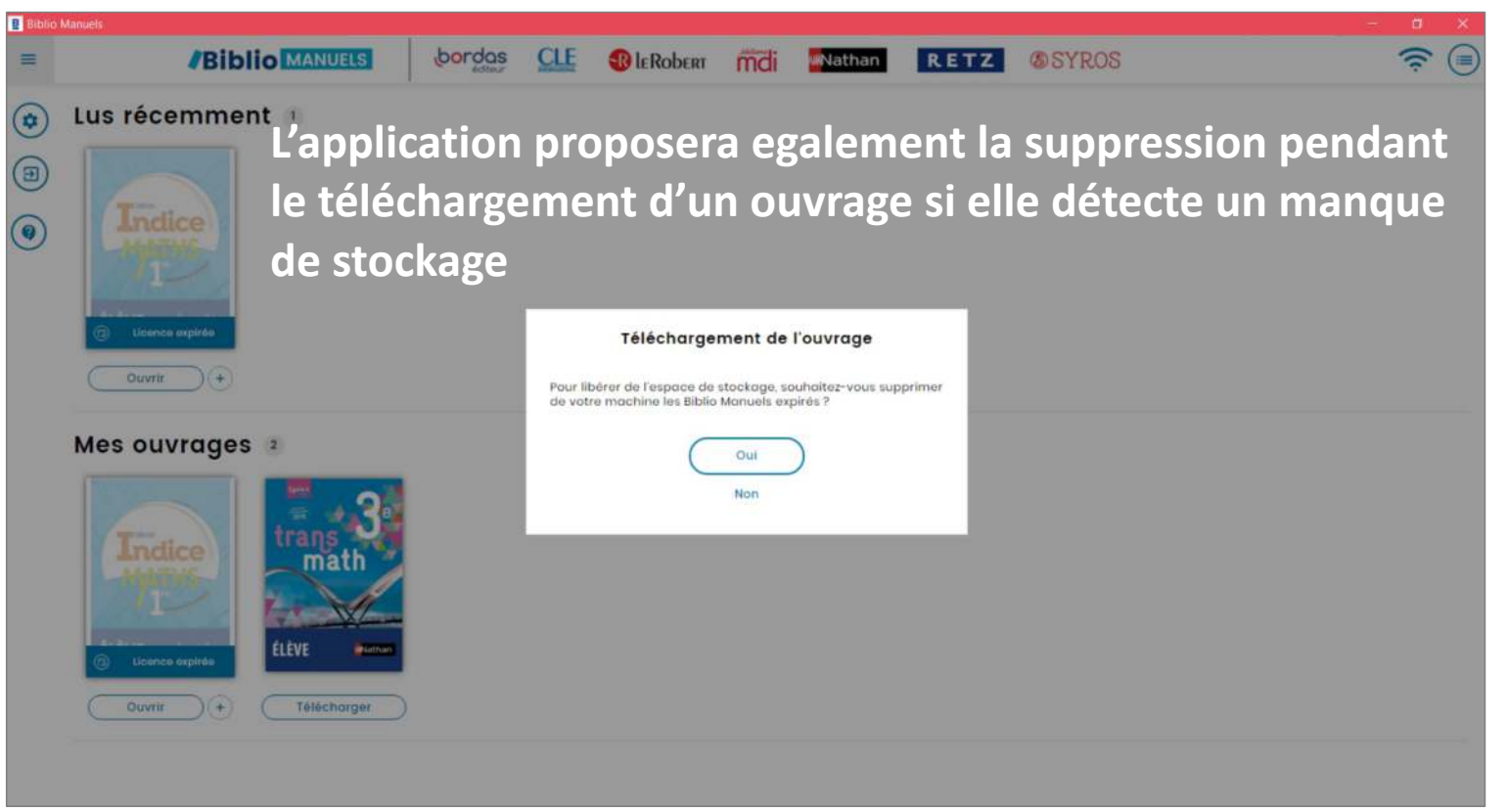

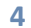

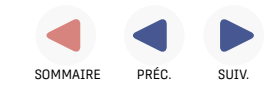

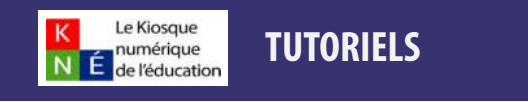

[Nouveautés 2020 - Bibliomanuels](#page-19-0)

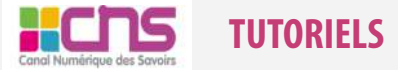

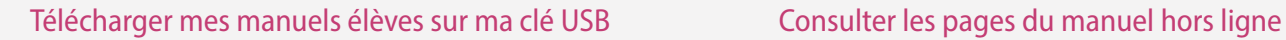

[TUTORIELS](#page-1-0) [TUTORIELS](#page-2-0) [TUTORIELS](#page-25-0)

## **Autres nouveautés BBM / BBE**

- Version WEB : optimisation des ressources avec Rollover sur les zones activités (Pictobleu / gris) + mise à jour des ressources
- Bouton BiblioExo dans la Toolbar pour un accès plus direct à la plateforme d'exercices avec suivi des élèves
- Bouton DYS dans les textes

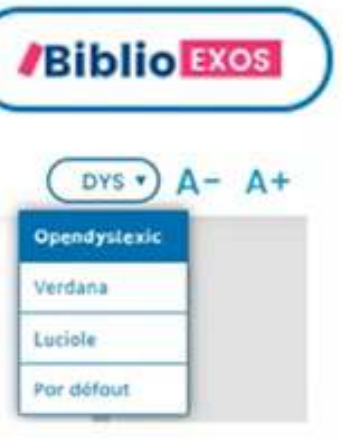

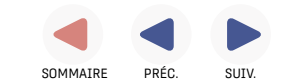

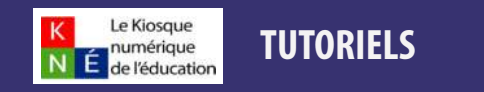

[Nouveautés 2020 - Bibliomanuels](#page-19-0)

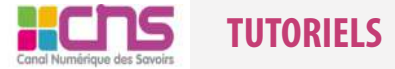

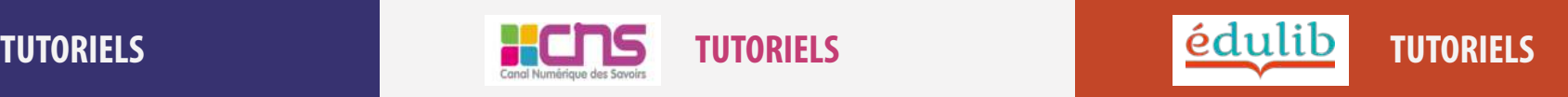

[Télécharger mes manuels élèves sur ma clé USB](#page-8-0) [Consulter les pages du manuel hors ligne](#page-14-0)

## **Documentation : tutoriels et vidéos**

- Une page régionale avec tous les tutoriels : https://www.cns-edu.com/grandest2020
- Site Nathan: https://enseignants.nathan.fr/enseignants/offre-numerique/region-grand-est
- Vidéos Biblio Manuels: https://www.manuelnumerique.com/etablissement/tutoriels.html
- FAQ Biblio Manuels : https://www.manuelnumerique.com/aide-bibliomanuels.html
- Tuto Biblio Exos : https://www.cns-edu.com/media/tuto-creer-devoirs.pdf
- Tuto i-Manuels : https://enseignants.nathan.fr/enseignants/offre-numerique/tutoriels-i-manuel2
- Mode d'emploi pour les ENT : https://www.cns-edu.com/mode-emploi/ent

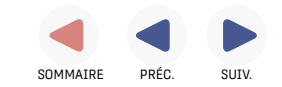

<span id="page-25-0"></span>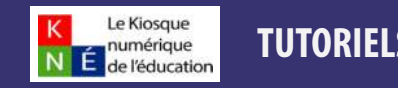

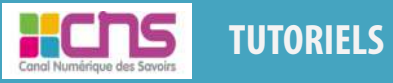

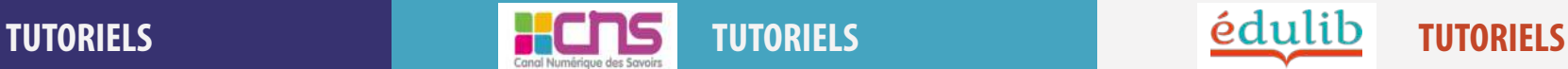

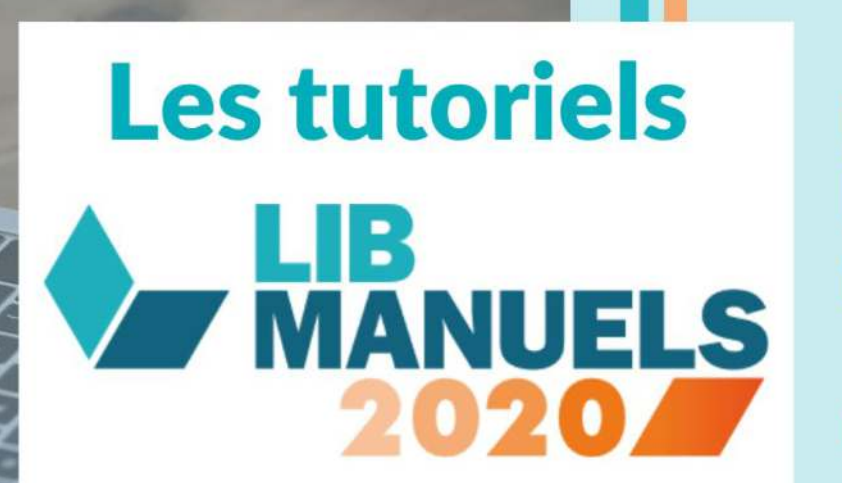

**Installer** l'application et ses manuels sur PC

**Edition Windows** 

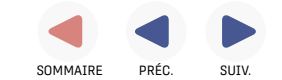

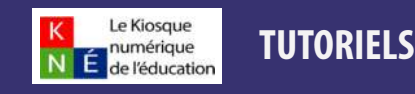

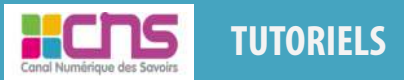

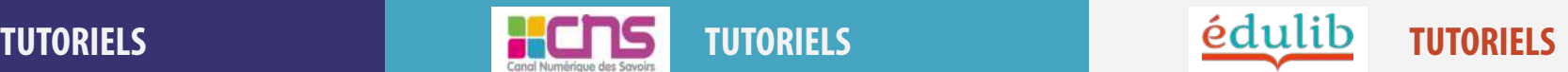

#### **Etape 1 : Installer l'application sur mon PC**

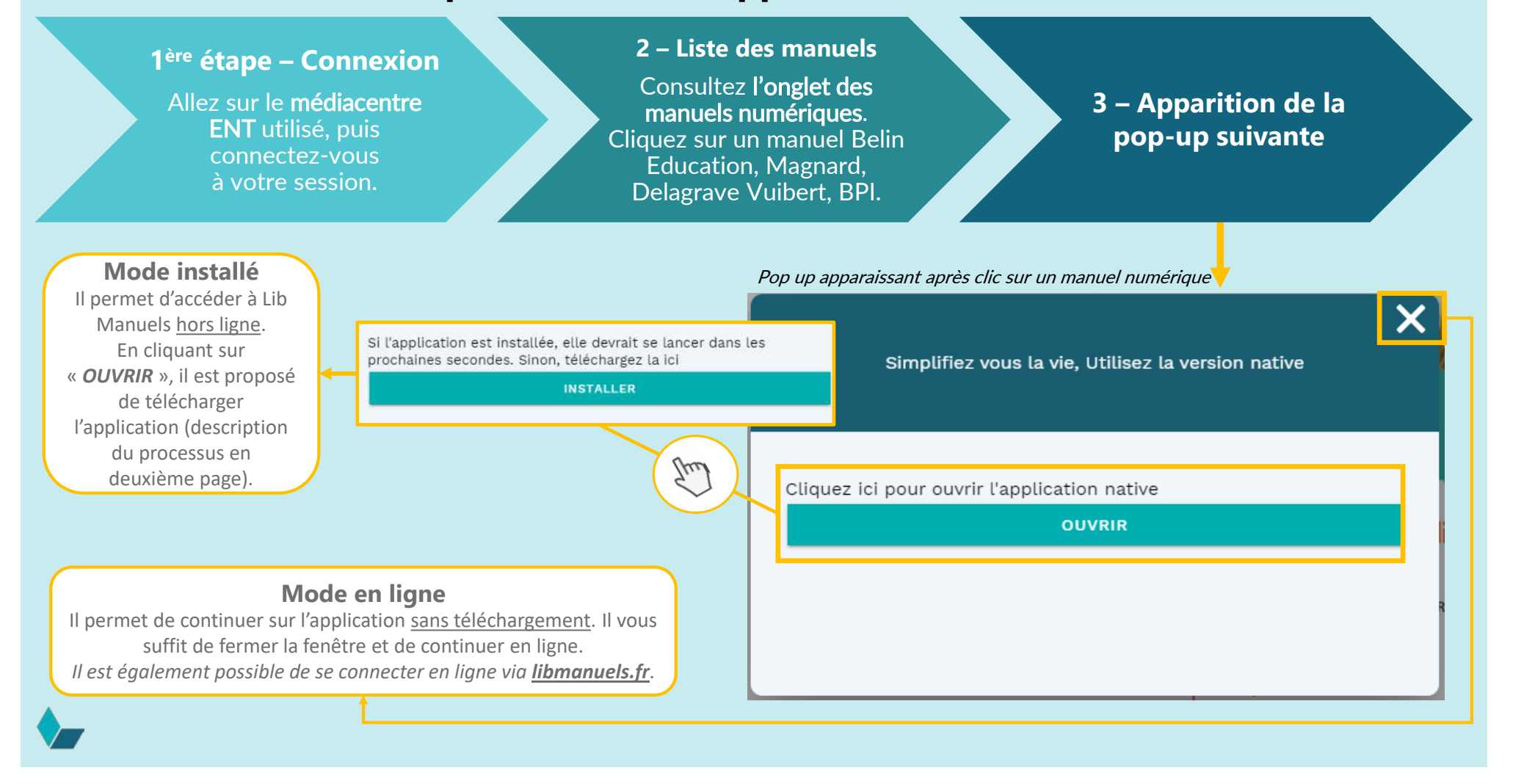

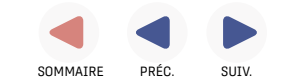

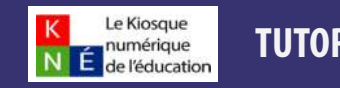

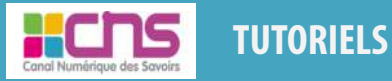

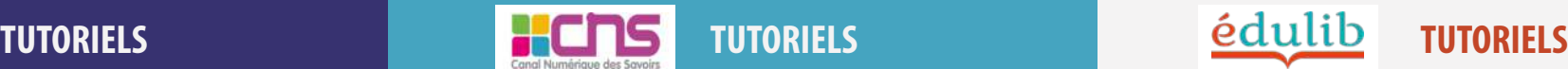

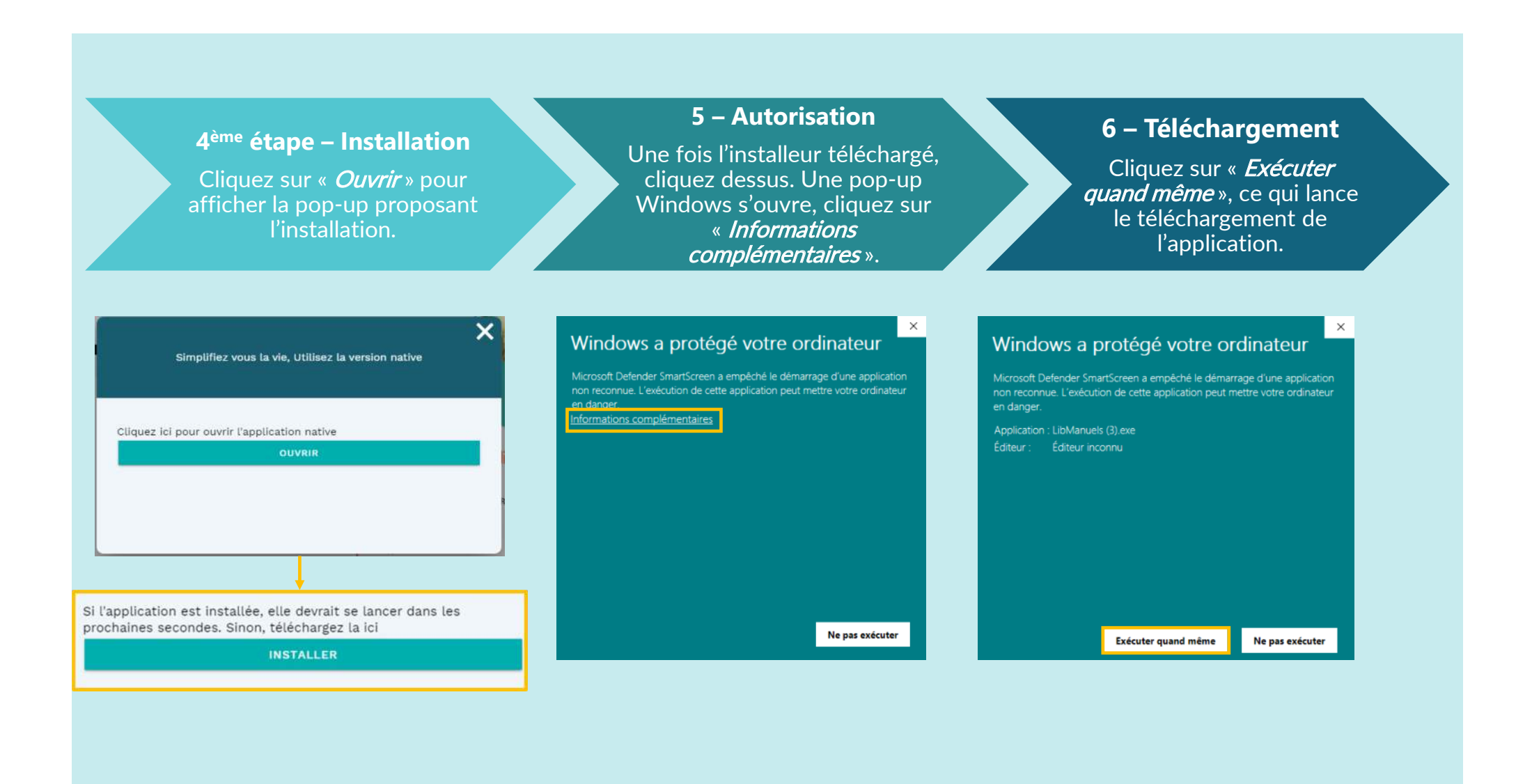

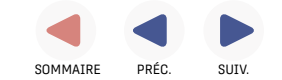

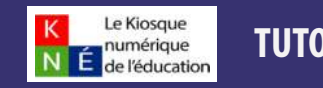

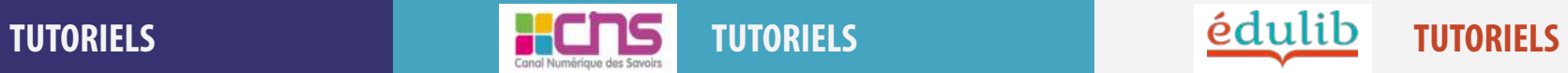

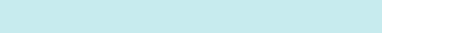

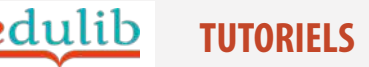

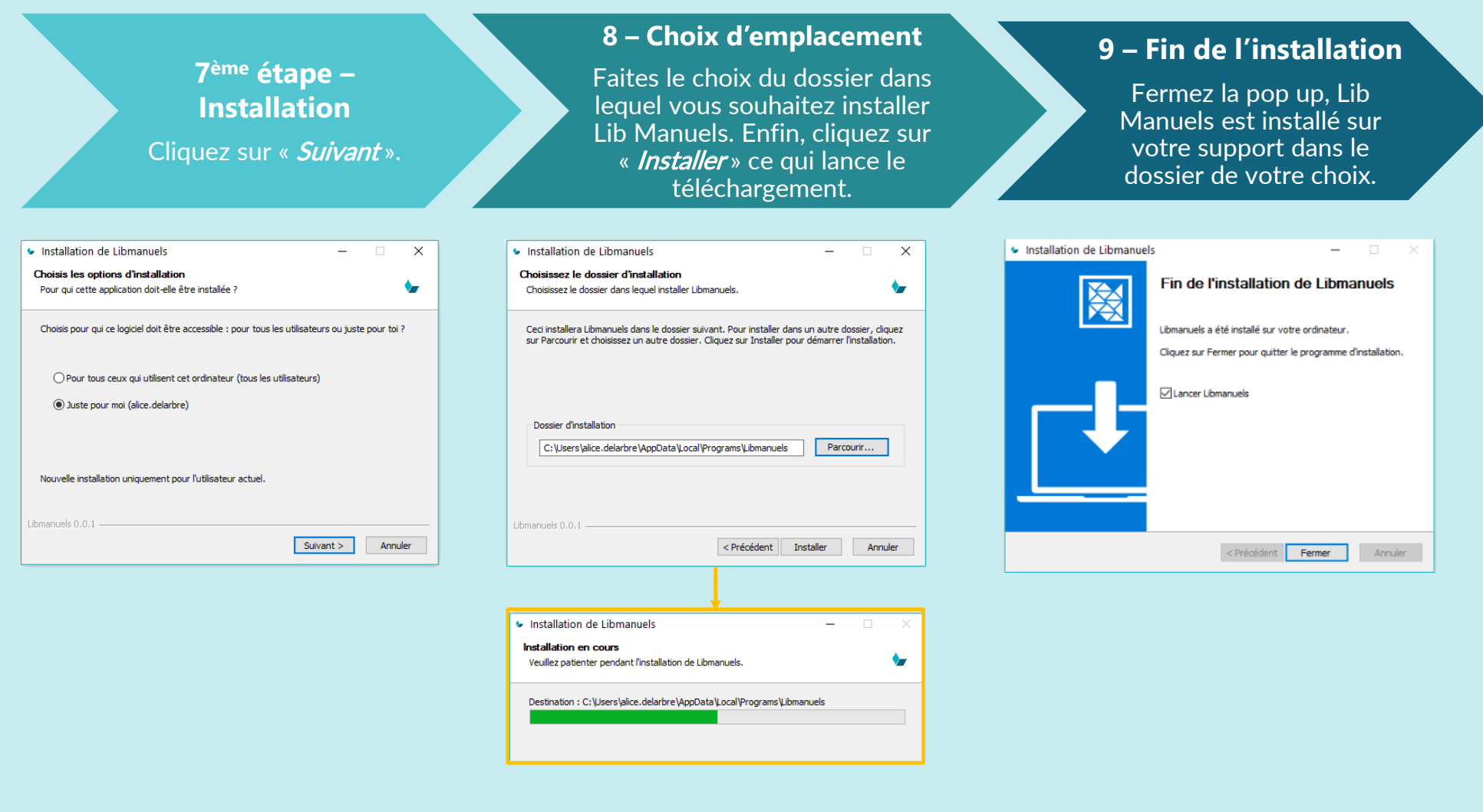

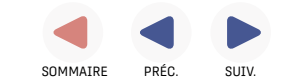

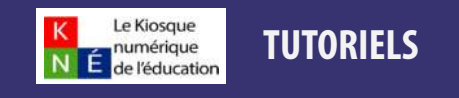

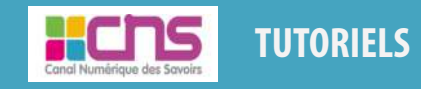

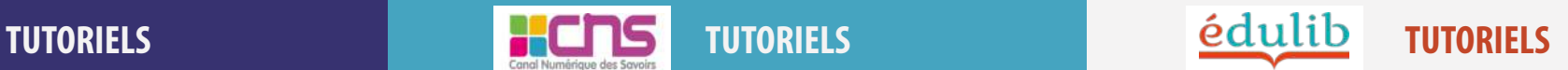

Une fois toutes ces étapes accomplies, Lib Manuels est installé sur votre ordinateur. A la première installation, je retourne sur mon ENT avec la fenêtre pop-up et je clique sur pour accéder à mon application Lib Manuels et ouvrir le bon manuel.

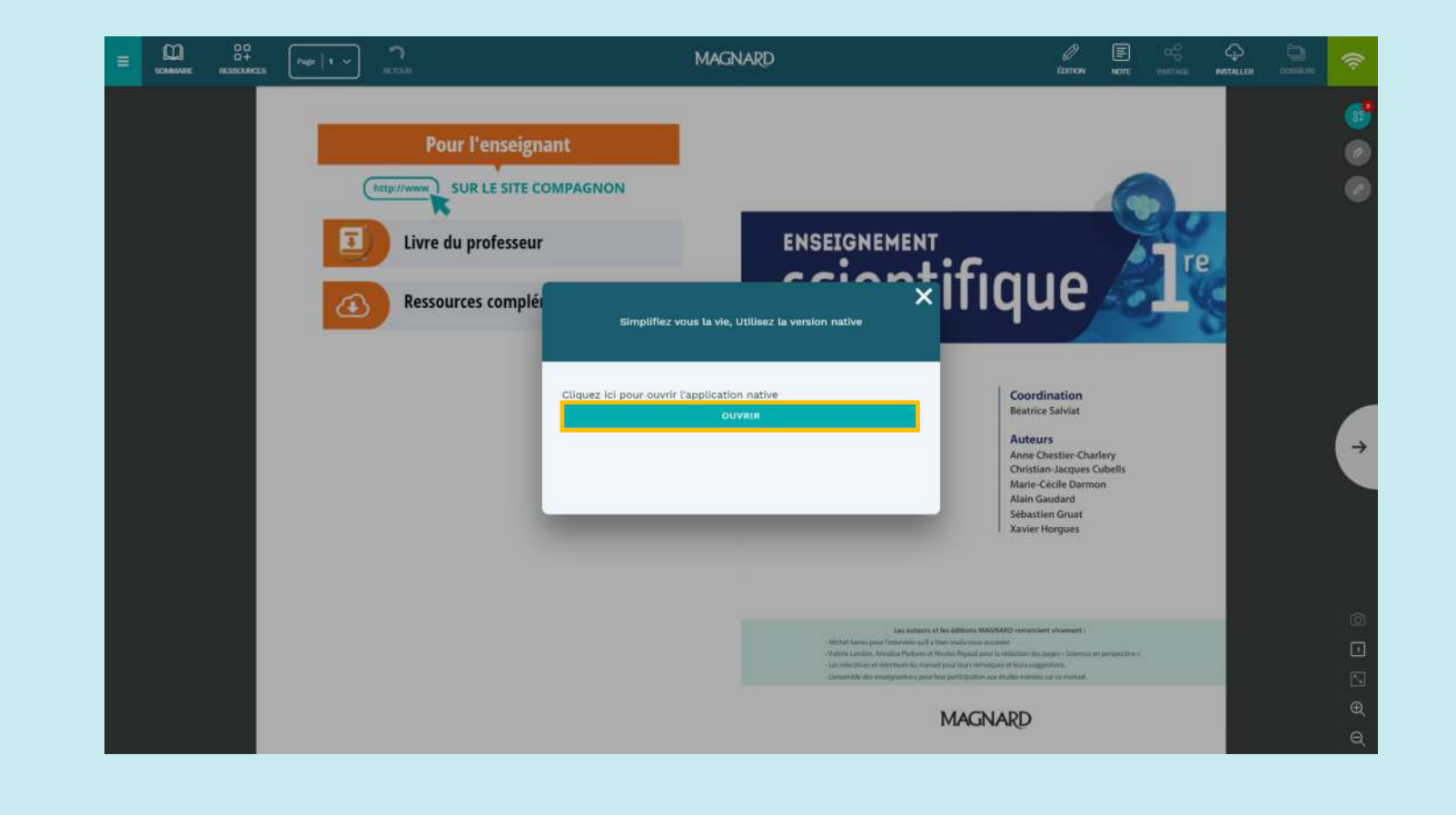

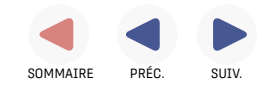

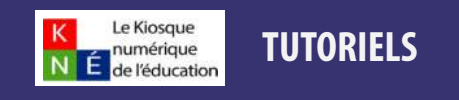

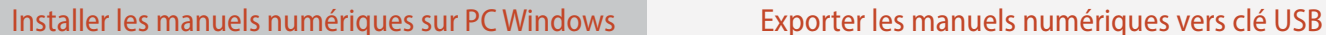

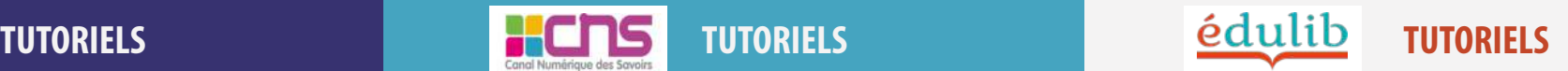

#### **Etape 2 : Télécharger les manuels**

Lorsque vous prévoyez de consulter les manuels hors connexion, il est primordial de les télécharger avant lorsque vous êtes en

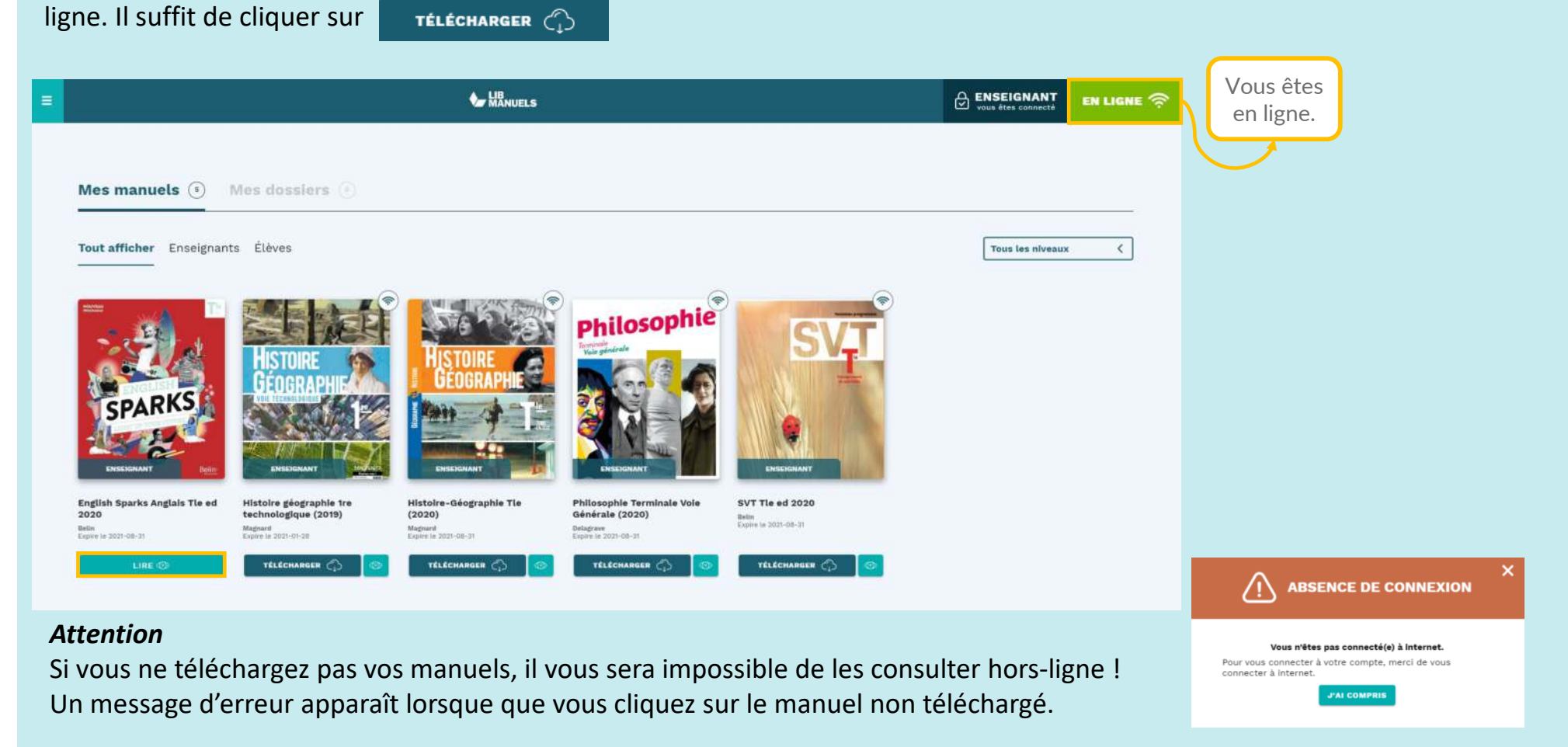

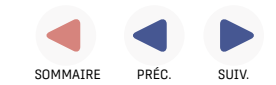

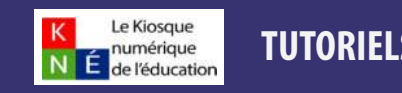

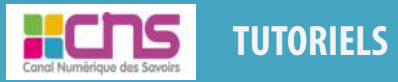

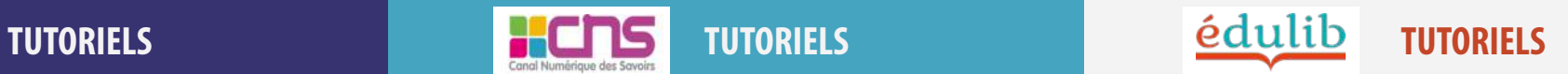

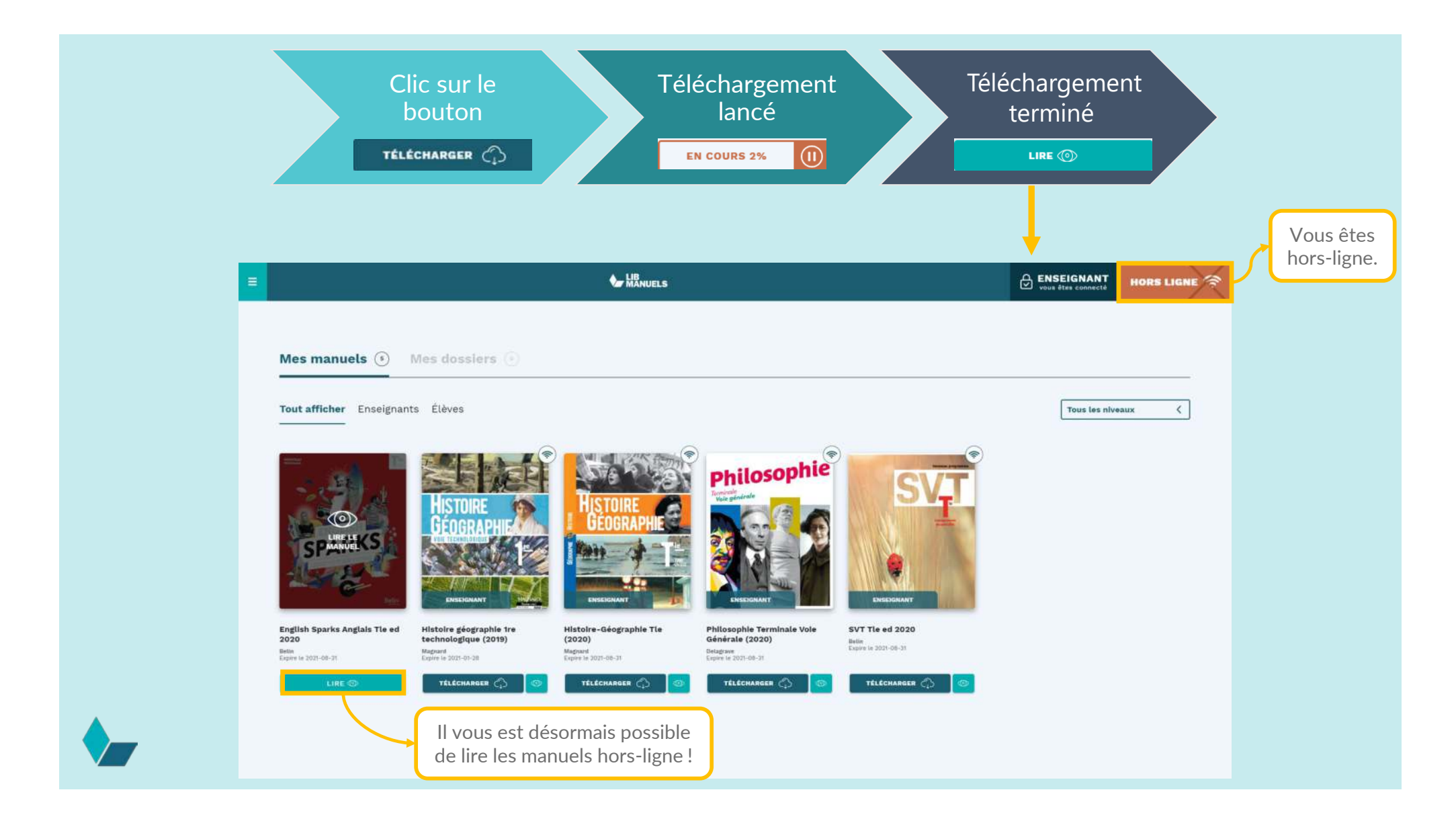

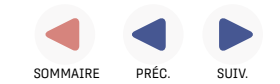

<span id="page-32-0"></span>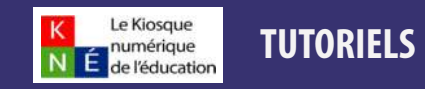

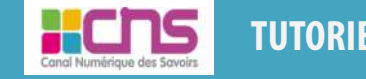

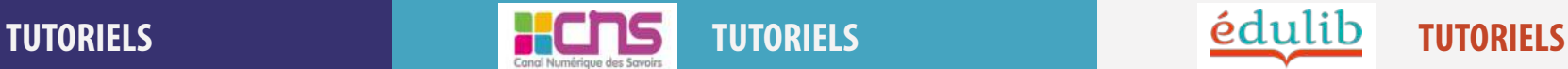

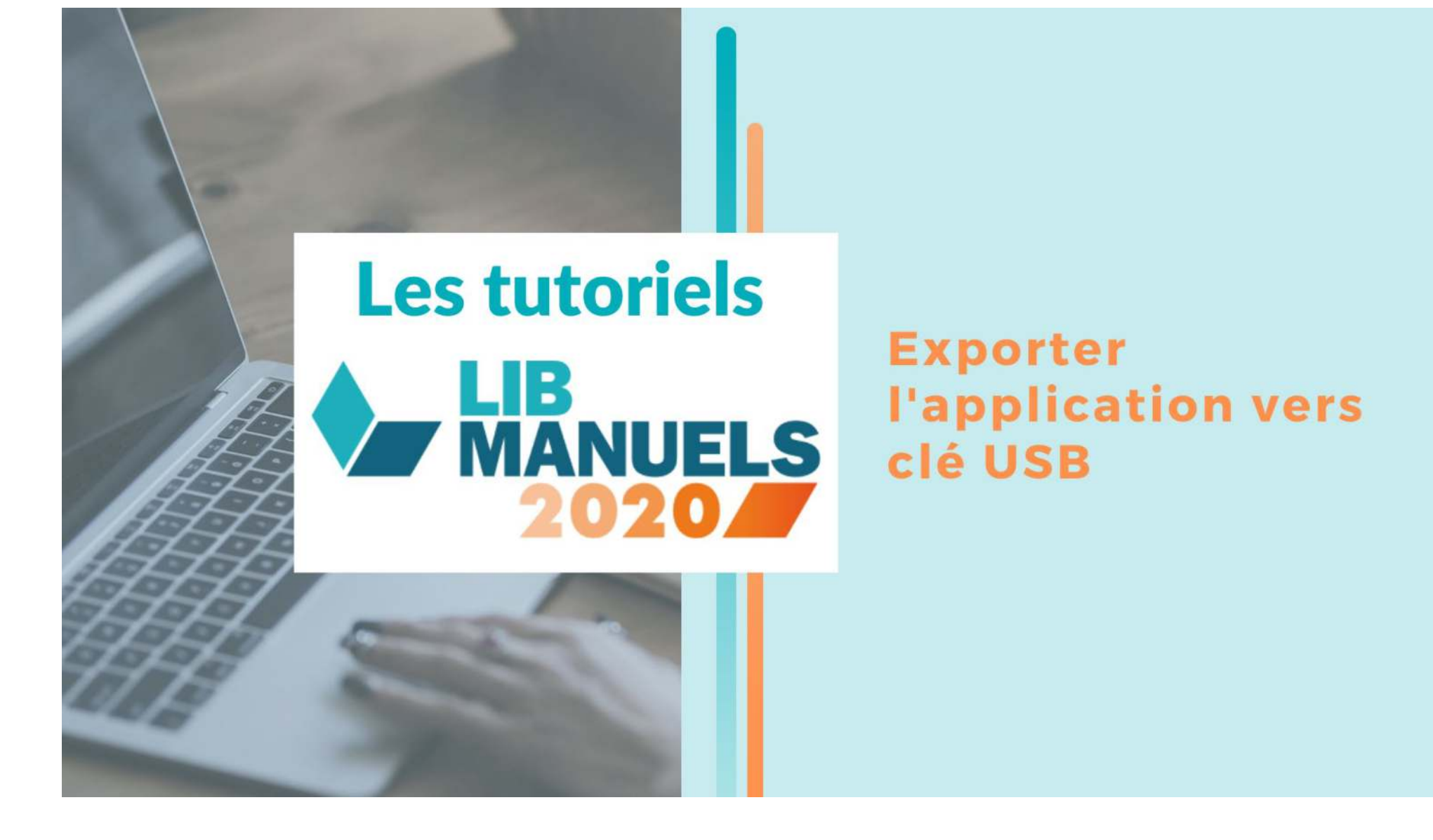

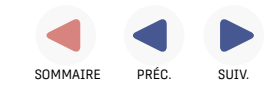

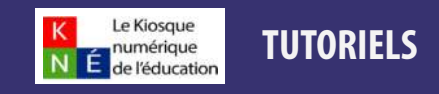

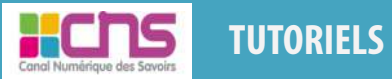

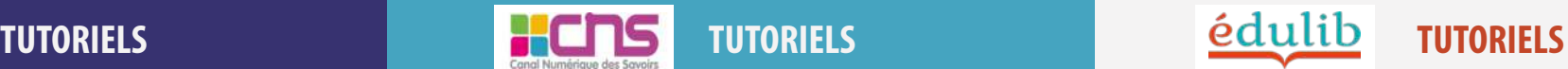

#### **Etape 1 : Installer l'application sur mon PC**

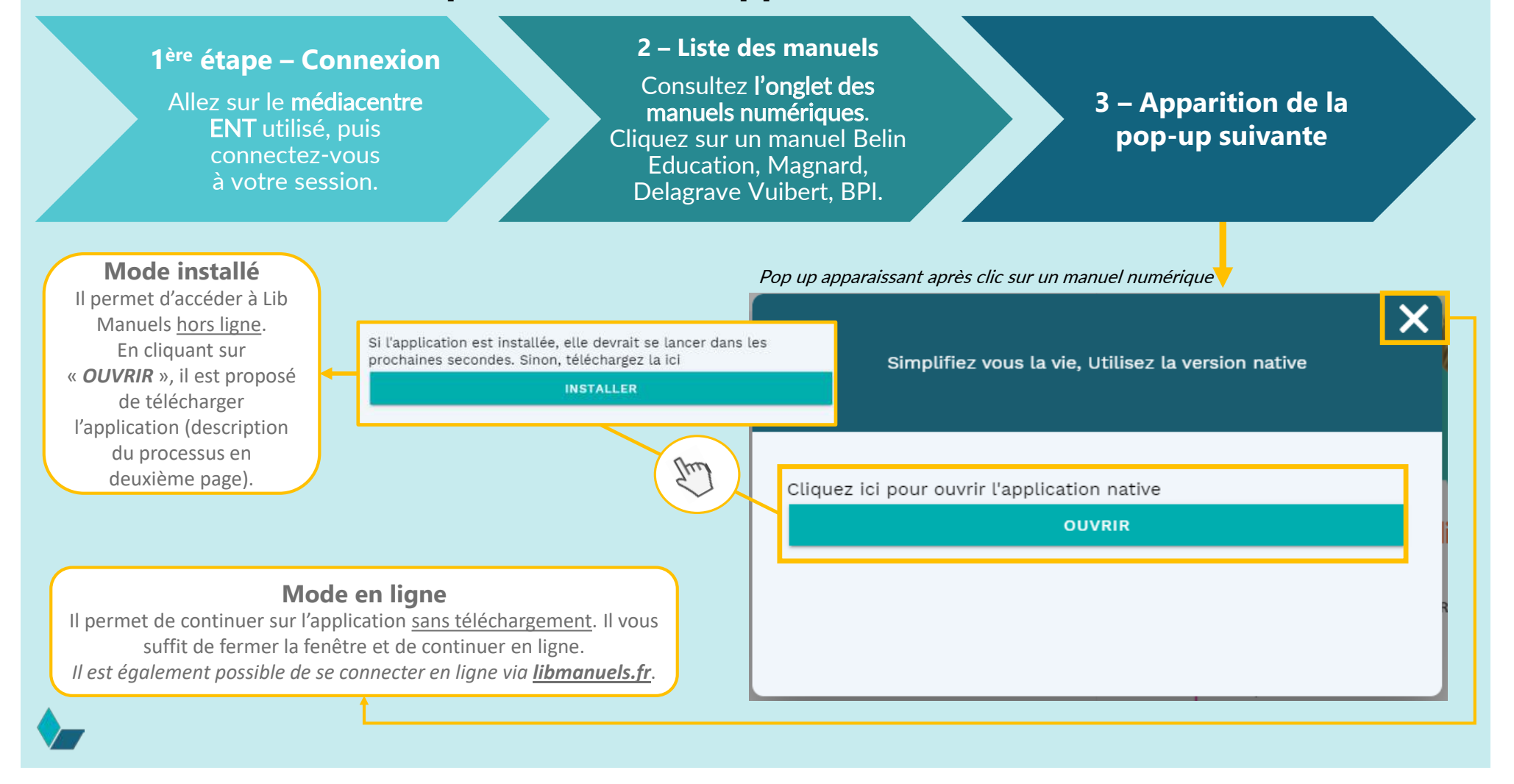

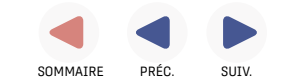

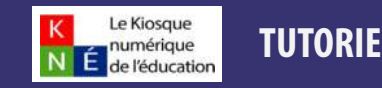

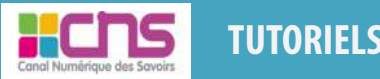

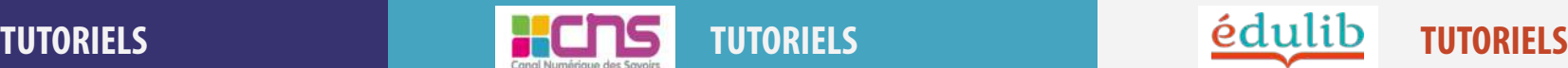

**5 – Autorisation 6 – Téléchargement 4 ème étape – Installation** Une fois l'installeur téléchargé, Cliquez sur « Exécuter Cliquez sur « Ouvrir » pour cliquez dessus. Une pop-up guand même », ce qui lance Windows s'ouvre, cliquez sur afficher la pop-up proposant le téléchargement de l'installation. « Informations l'application. complémentaires ».  $\times$  $\times$  $\boldsymbol{\mathsf{x}}$ Windows a protégé votre ordinateur Windows a protégé votre ordinateur Simplifiez vous la vie, Utilisez la version native Microsoft Defender SmartScreen a empêché le démarrage d'une application Microsoft Defender SmartScreen a empêché le démarrage d'une application non reconnue. L'exécution de cette application peut mettre votre ordinateur non reconnue. L'exécution de cette application peut mettre votre ordinateur en danger. Application : LibManuels (3).exe Cliquez ici pour ouvrir l'application native Éditeur : Éditeur inconnu **OUVRIR** Si l'application est installée, elle devrait se lancer dans les prochaines secondes. Sinon, téléchargez la ici Ne pas exécuter Exécuter quand même Ne pas exécuter **INSTALLER** 

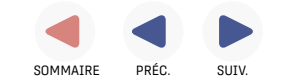

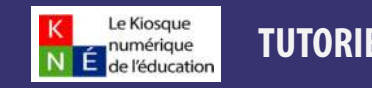

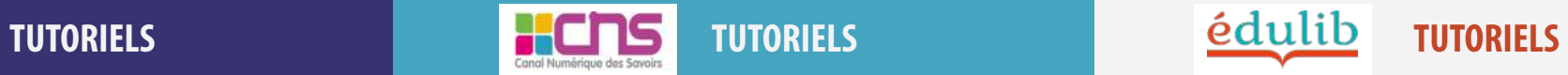

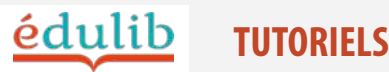

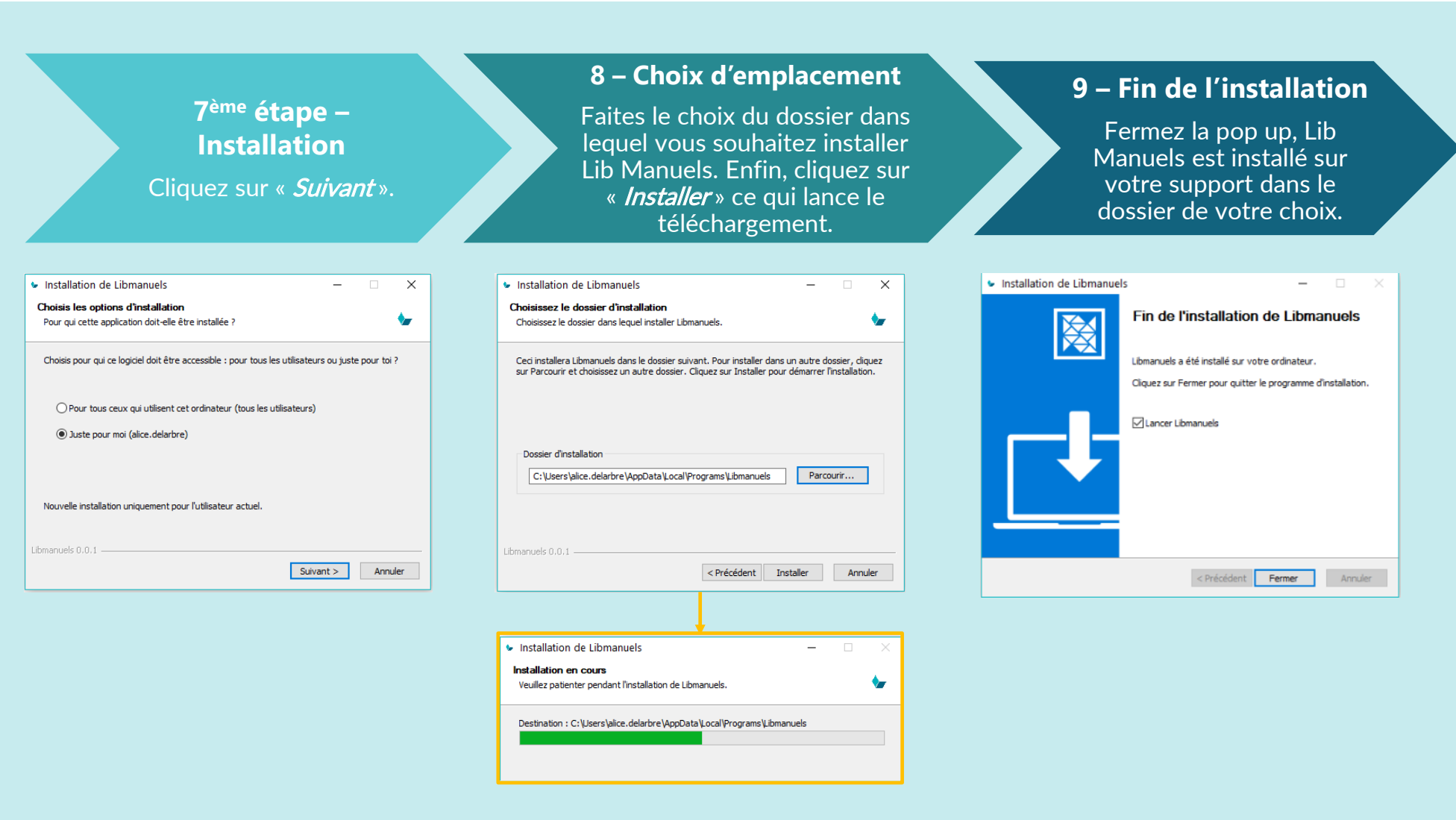

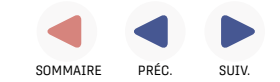

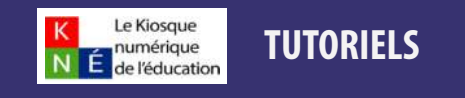

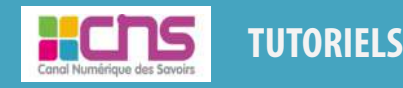

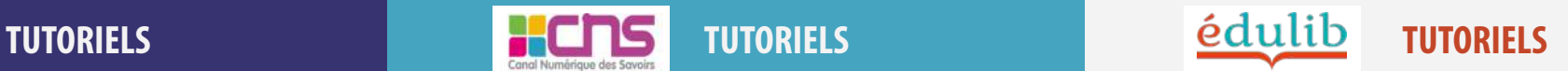

Une fois toutes ces étapes accomplies, Lib Manuels est installé sur votre ordinateur. A la première installation, je retourne sur mon ENT avec la fenêtre pop-up et je clique sur pour accéder à mon application Lib Manuels et ouvrir le bon manuel.

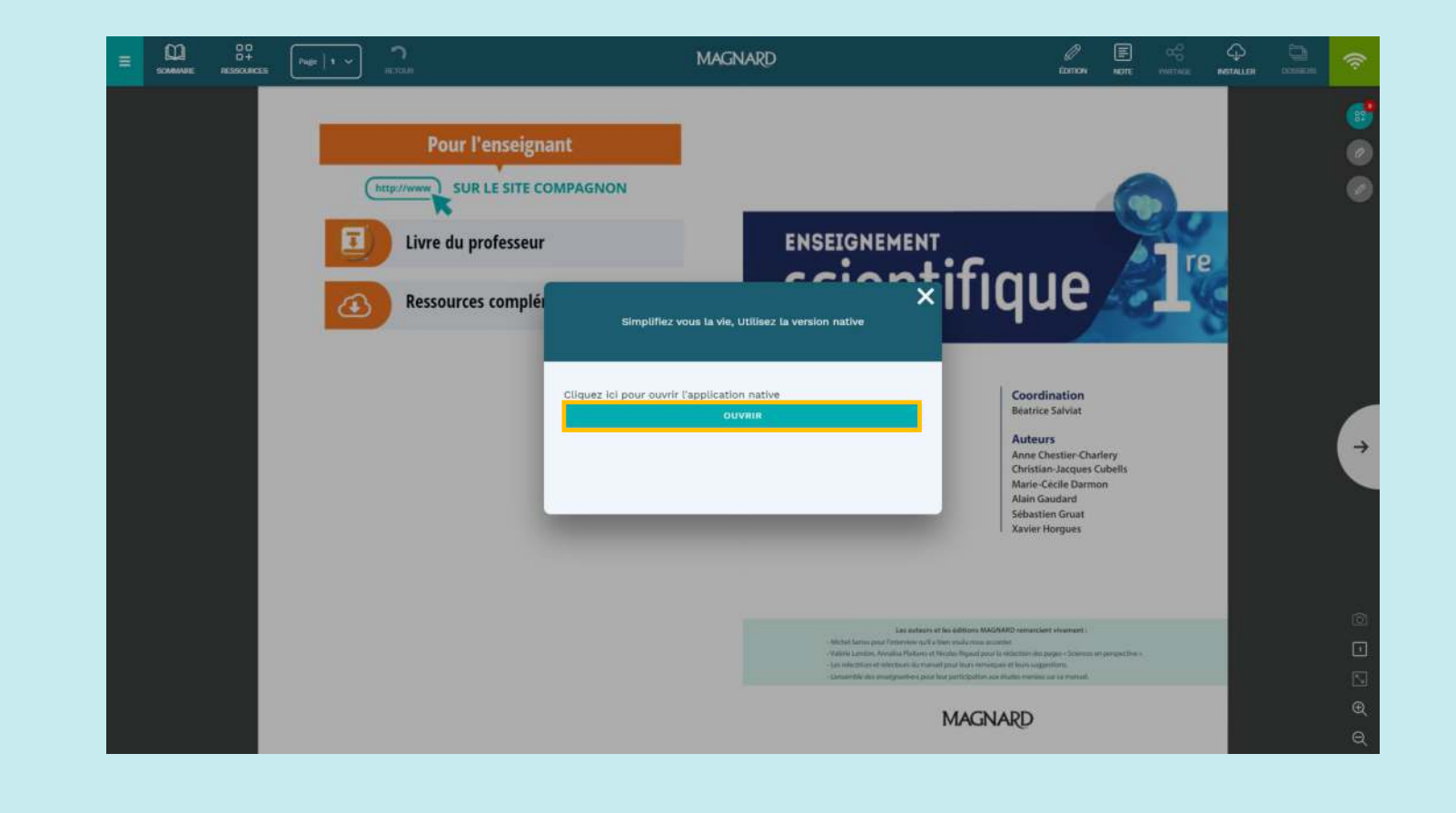

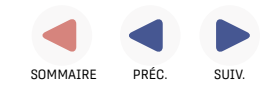

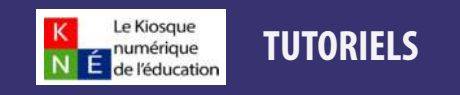

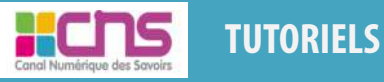

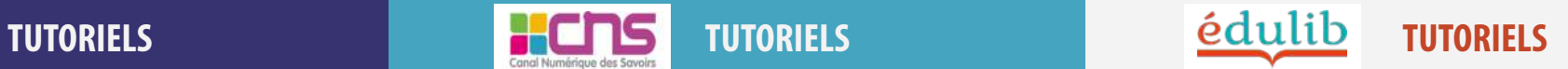

#### **Etape 2 : Réaliser mon export USB**

Téléchargez les manuels que vous souhaitez exporter

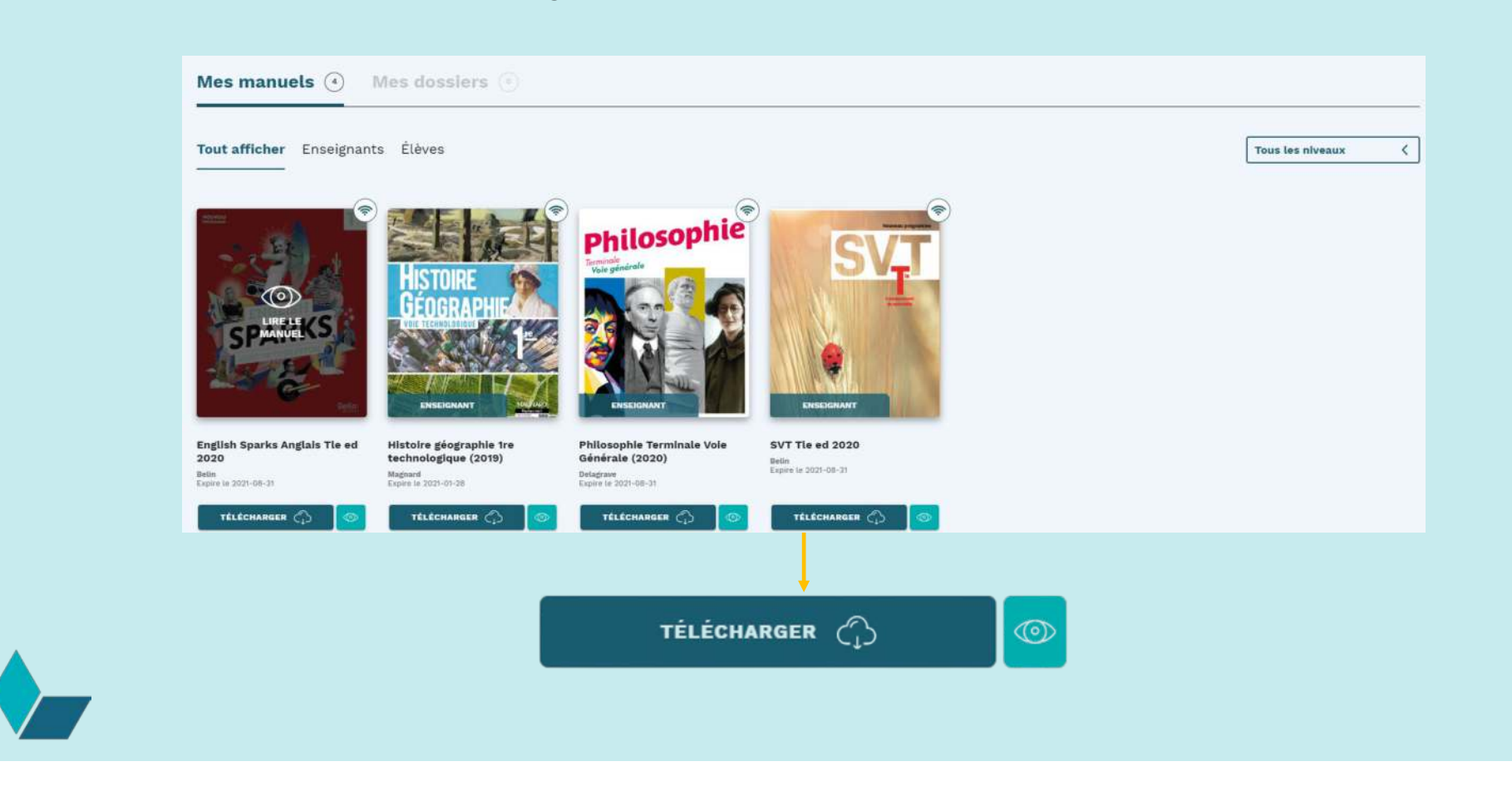

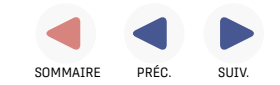

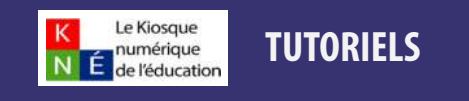

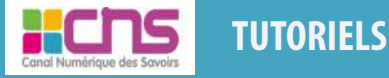

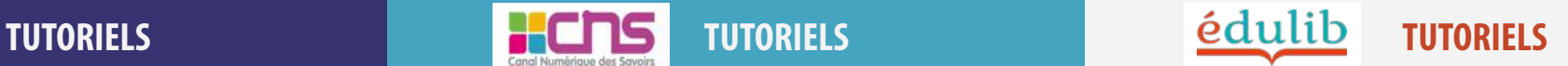

#### **Etape 2 : Réaliser mon export USB**

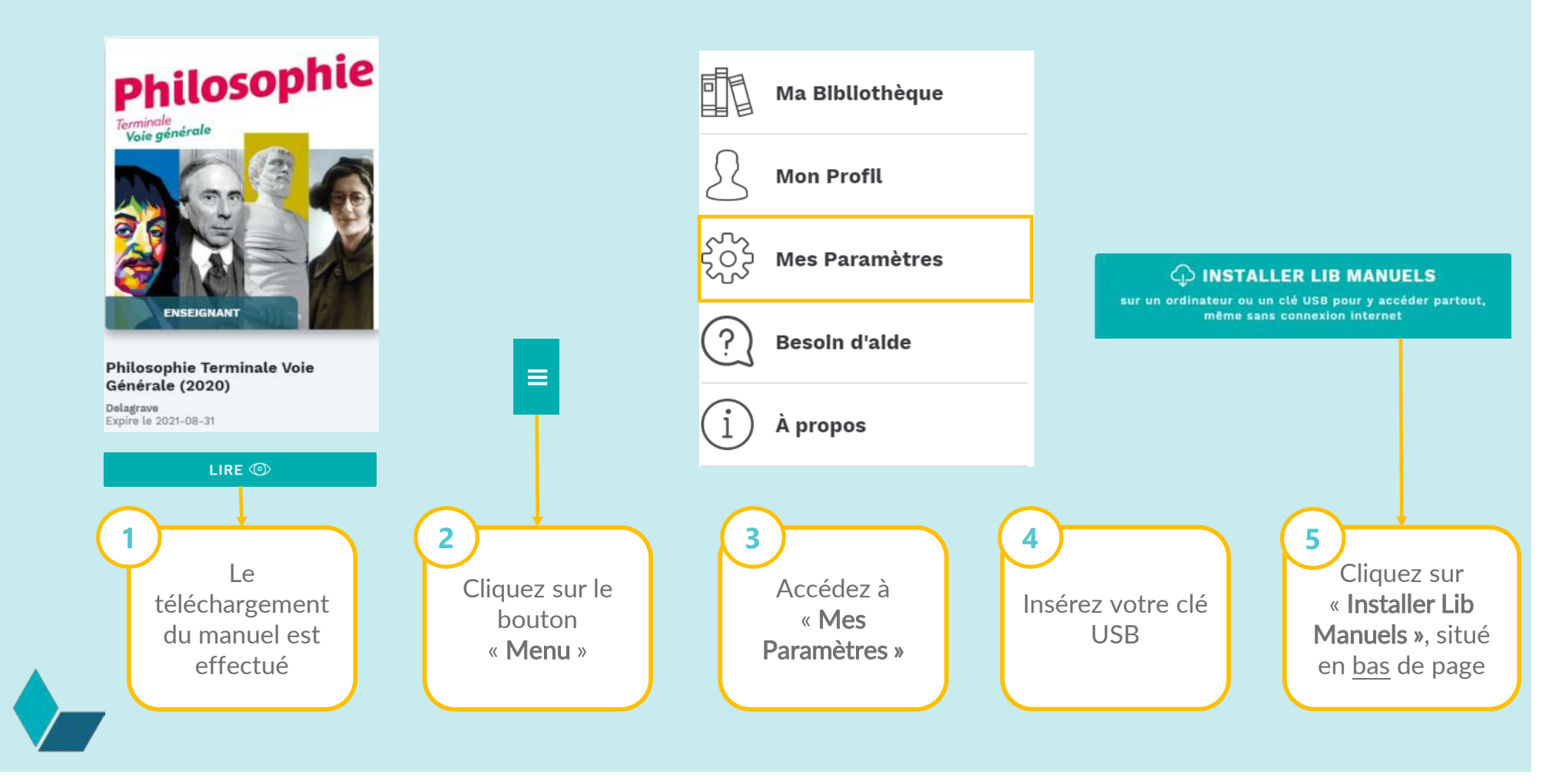

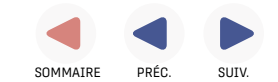

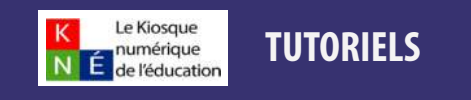

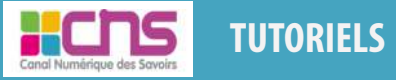

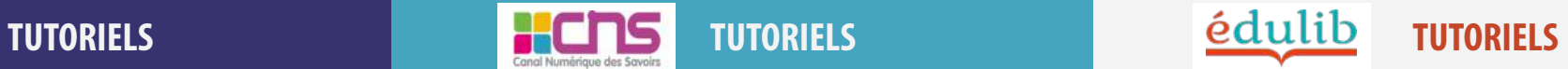

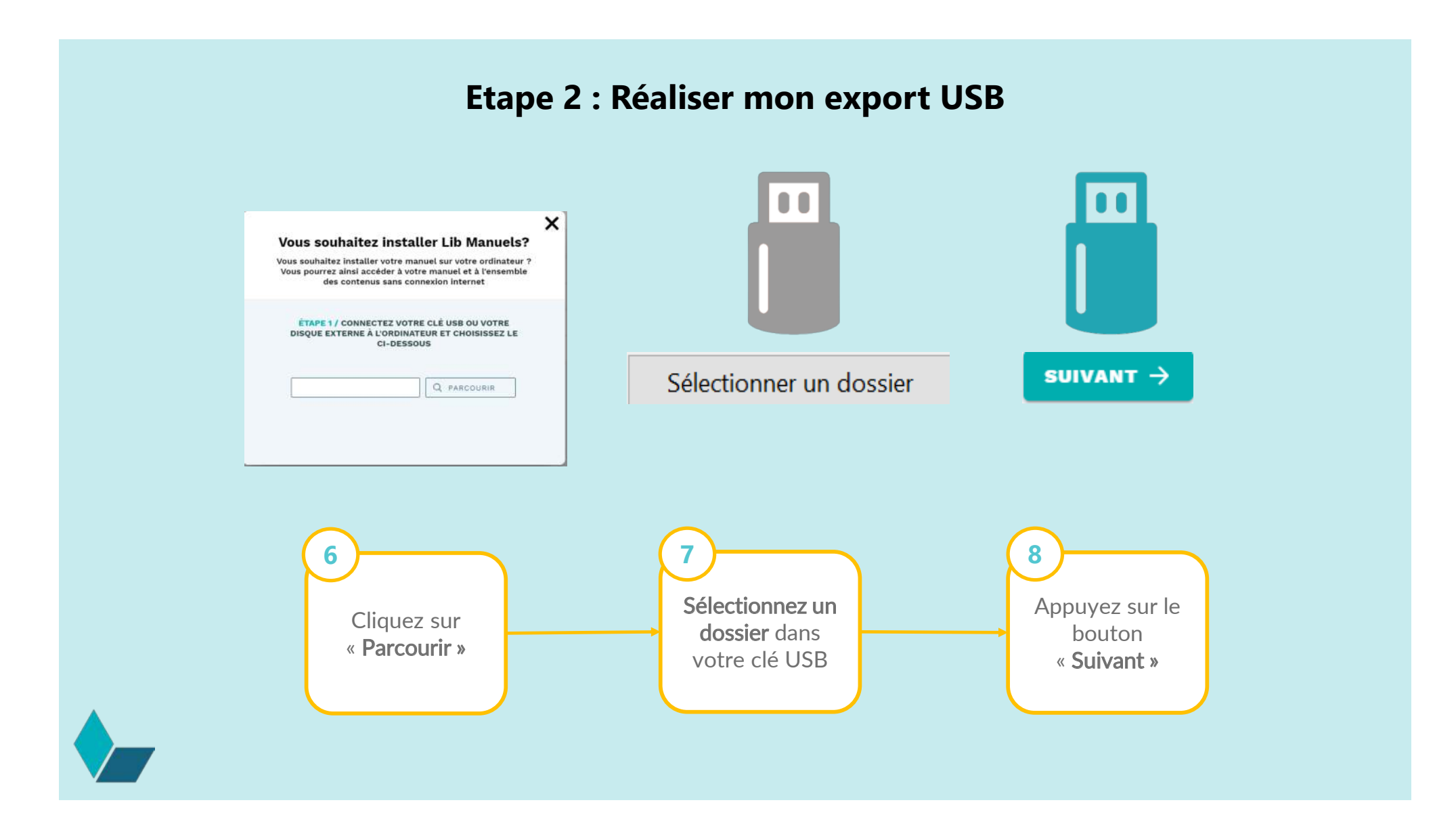

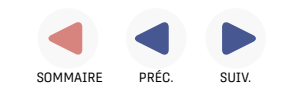

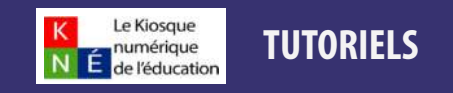

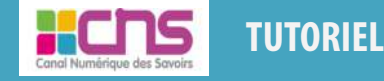

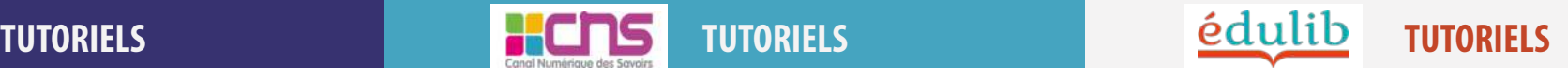

#### **Etape 2 : Réaliser mon export USB**

#### **L'exportation prend quelques minutes… Lib Manuels est exporté sur votre clé USB !**

X

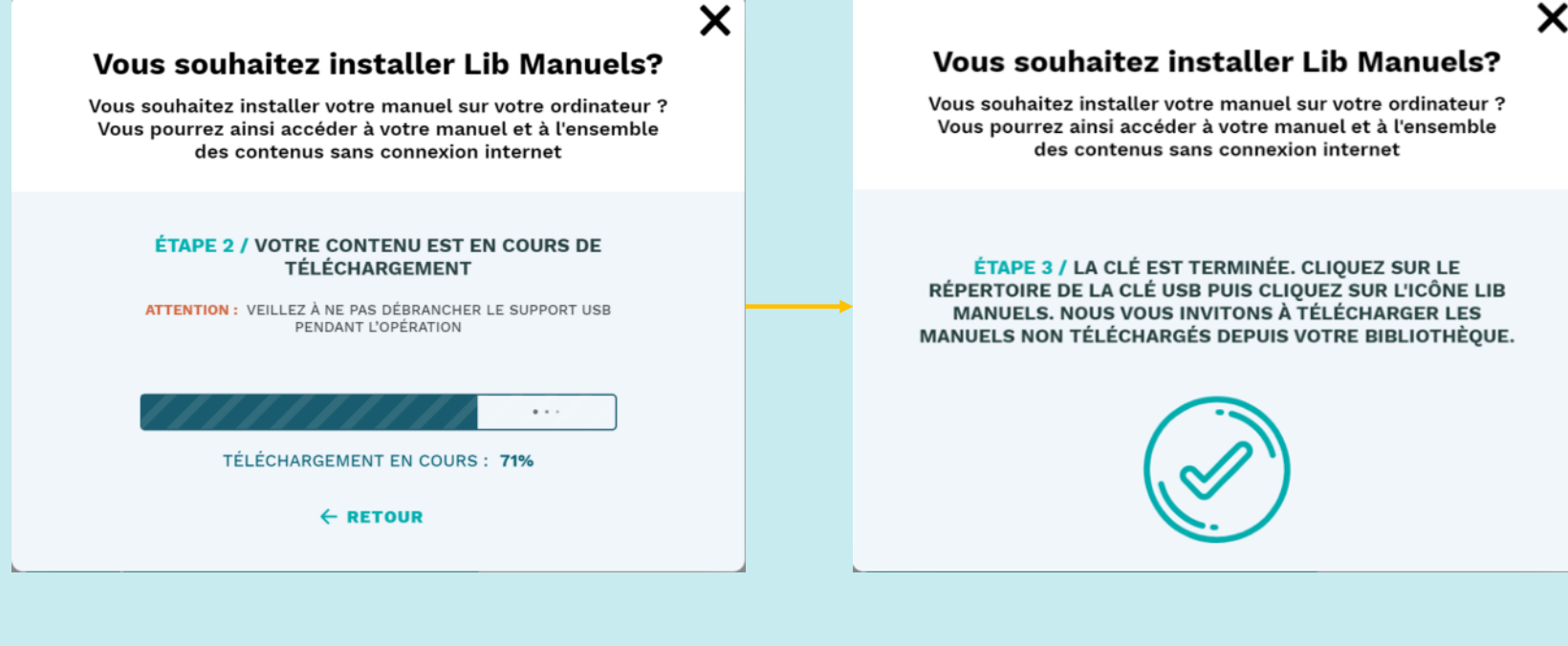

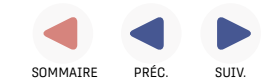